**ESCUELA SUPERIOR POLITÉCNICA DEL LITORAL**

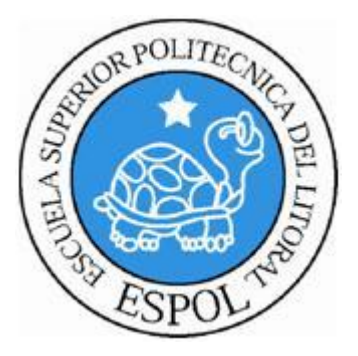

## **ESCUELA DE DISEÑO Y COMUNICACIÓN VISUAL INFORME DE PROYECTO DE GRADUACIÓN**

## **PREVIO A LA OBTENCIÓN DEL TÍTULO DE: PROGRAMADOR DE SISTEMAS**

## **TEMA** DESARROLLO DEL SITIO WEB RDEDCOM "REGISTRO DE DOCENTES EDCOM "

#### **MANUAL DE USUARIO**

**AUTORES** ALDO AMÉRICO ARMAS ANDRADE MARCELA ELIZABETH MAYORGA PÉREZ

> **DIRECTOR** LUIS RODRÍGUEZ

# **AÑO**

2011

#### **AGRADECIMIENTO**

Agradezco a Dios, a mis padres Gandhi Armas Astudillo, Laura Andrade Prieto, a mi hermano G. Francisco Armas Andrade, a mi abuelita Chabela y en especial a mis tíos Fereidoum Mansouri y Lutecia Armas Astudillo.

A mis queridos padres y tíos que nunca me negaron su apoyo para estudiar mi carrera, siempre incondicionales les estaré eternamente agradecido.

A mis amigos por estar a mi lado y ayudarme a crecer mental y emocionalmente.

A Dios por darme el conocimiento.

**Aldo Américo Armas Andrade**

#### **AGRADECIMIENTO**

Agradezco en primer lugar a Dios por todas las bendiciones que derrama sobre mi familia y sobre mí, por haberme dado a mis padres Juan Mayorga Suárez y Nancy Pérez Vera, que son quienes me apoyan siempre y que se sacrifican por hacer que sea mejor, y por quienes he llegado hasta aquí y me dan el valor de creer en mí misma, a mis hermanos Antonio, Carmen, Patricia y Verónica, que siempre están a mi lado para las buenas y malas.

**Marcela Elizabeth Mayorga Pérez**

#### **DEDICATORIA**

Dedico esta Tesis de graduación a mis padres, a mi abuelita y a mis tíos; nunca me ha faltado nada a mí ni a mi hermano, el esfuerzo que ellos hacen por nosotros es muy grande, por ser personas de bien y preparadas para la vida.

**Aldo Américo Armas Andrade**

#### **DEDICATORIA**

Dedico esta tesis especialmente a mis padres que son el motivo por el que lucho, porque gracias a ellos he llegado hasta este paso de mi vida, ya que siempre han creído en mí. A mis hermanos y amigos que siempre están ahí para cuando los necesito y a mi Dios que es una razón más para mí.

**Marcela Elizabeth Mayorga Pérez**

# **DECLARACIÓN EXPRESA**

*La responsabilidad del contenido de este Trabajo Final de Graduación, me corresponde exclusivamente; y el patrimonio intelectual de la misma a la Escuela Superior Politécnica del Litoral.*

## **FIRMA DEL DIRECTOR DEL PROYECTO Y MIEMBRO DEL TRIBUNAL DE GRADO**

**Msig. Luis Rodríguez DIRECTOR DEL PROYECTO**

**DELEGADO**

## **FIRMA DE LOS AUTORES DEL PROYECTO DE GRADUACIÓN**

**Aldo Américo Armas Andrade**

**Marcela Elizabeth Mayorga Pérez**

## **INTRODUCCIÓN**

Este manual contiene información detallada, destinada a los docentes y relacionada con la presentación del sitio web RDEdcom "Registro de Docentes Edcom".

Al leer este manual, el usuario llegará a comprender el funcionamiento de cada una de las páginas que contiene este sitio web, conocerá cada detalle en él expuesto, e inclusive tendrá una mejor administración.

El sitio ha sido desarrollado con un entorno sencillo pero agradable para los docentes de tal manera que al interactuar no resulte cansado.

Además el uso de ésta página le brinda muchos beneficios no sólo a los docentes, sino también a su administrador, ya que la manera en que ha sido diseñada le traerá varias ventajas a la hora de modificar alguna de las opciones que actualmente posee. También podrá ingresar información a su base de datos sin ningún contratiempo de una forma más rápida y eficaz.

Las opciones de:

Inicio, Registro Horario, Actualizar Datos, Noticias y Contáctenos le darán la facilidad que usted docente merece a la hora de interactuar con éste sitio, cumpliendo a cabalidad con lo solicitado por la unidad para la que fue diseñado.

# **ÍNDICE GENERAL**

#### **[CAPÍTULO 1](file:///D:\ManualUsuario2.docx%23_Toc299275256)**

#### **[GENERALIDADES](file:///D:\ManualUsuario2.docx%23_Toc299275257)**

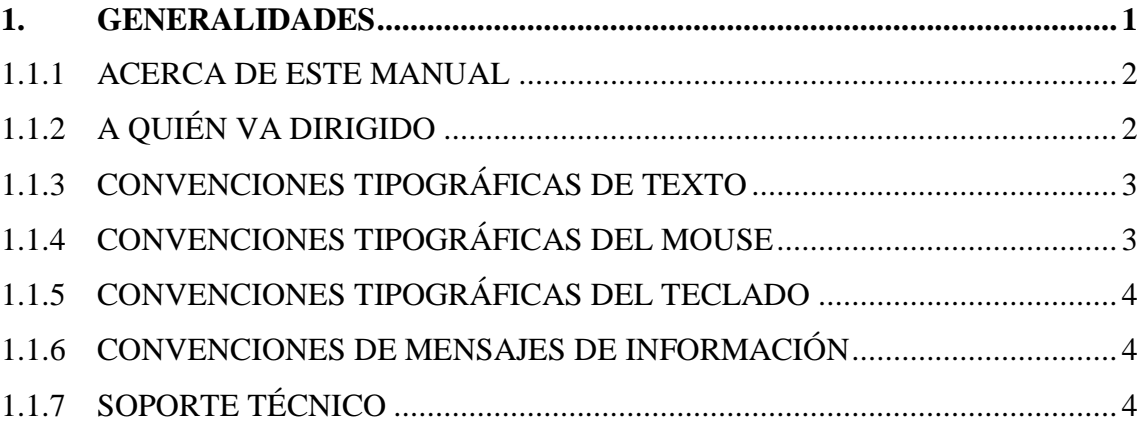

#### **[CAPÍTULO 2](file:///D:\ManualUsuario2.docx%23_Toc299275266)**

#### **[COMO ACCEDER E INSTALAR UN SERVIDOR WEB](file:///D:\ManualUsuario2.docx%23_Toc299275267)**

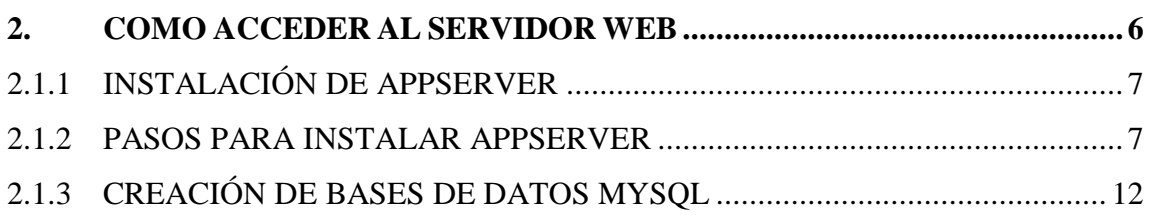

#### **[CAPÍTULO 3](file:///D:\ManualUsuario2.docx%23_Toc299275272)**

#### **[REQUERIMIENTOS DE SOFTWARE](file:///D:\ManualUsuario2.docx%23_Toc299275273)**

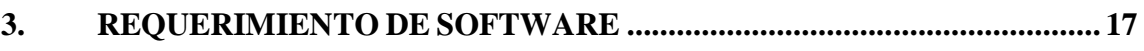

#### **[CAPÍTULO 4](file:///D:\ManualUsuario2.docx%23_Toc299275275)**

#### **[INGRESO AL SITIO WEB](file:///D:\ManualUsuario2.docx%23_Toc299275276)**

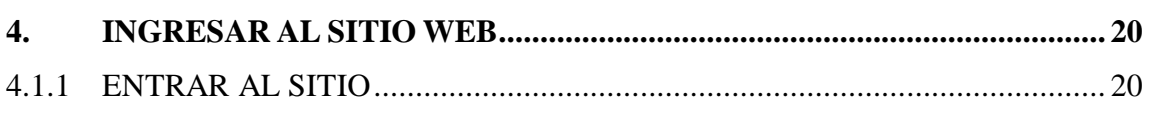

#### **[CAPÍTULO 5](file:///D:\ManualUsuario2.docx%23_Toc299275279)**

#### **[COMO NAVEGAR EL SITIO WEB RDEDCOM](file:///D:\ManualUsuario2.docx%23_Toc299275280)**

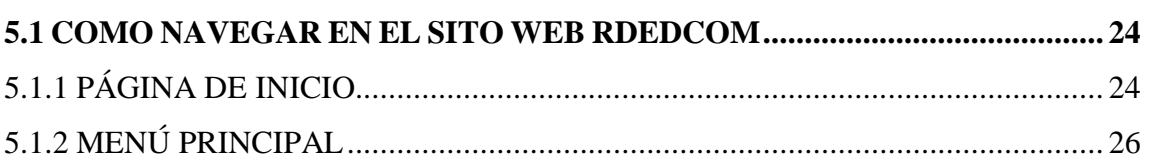

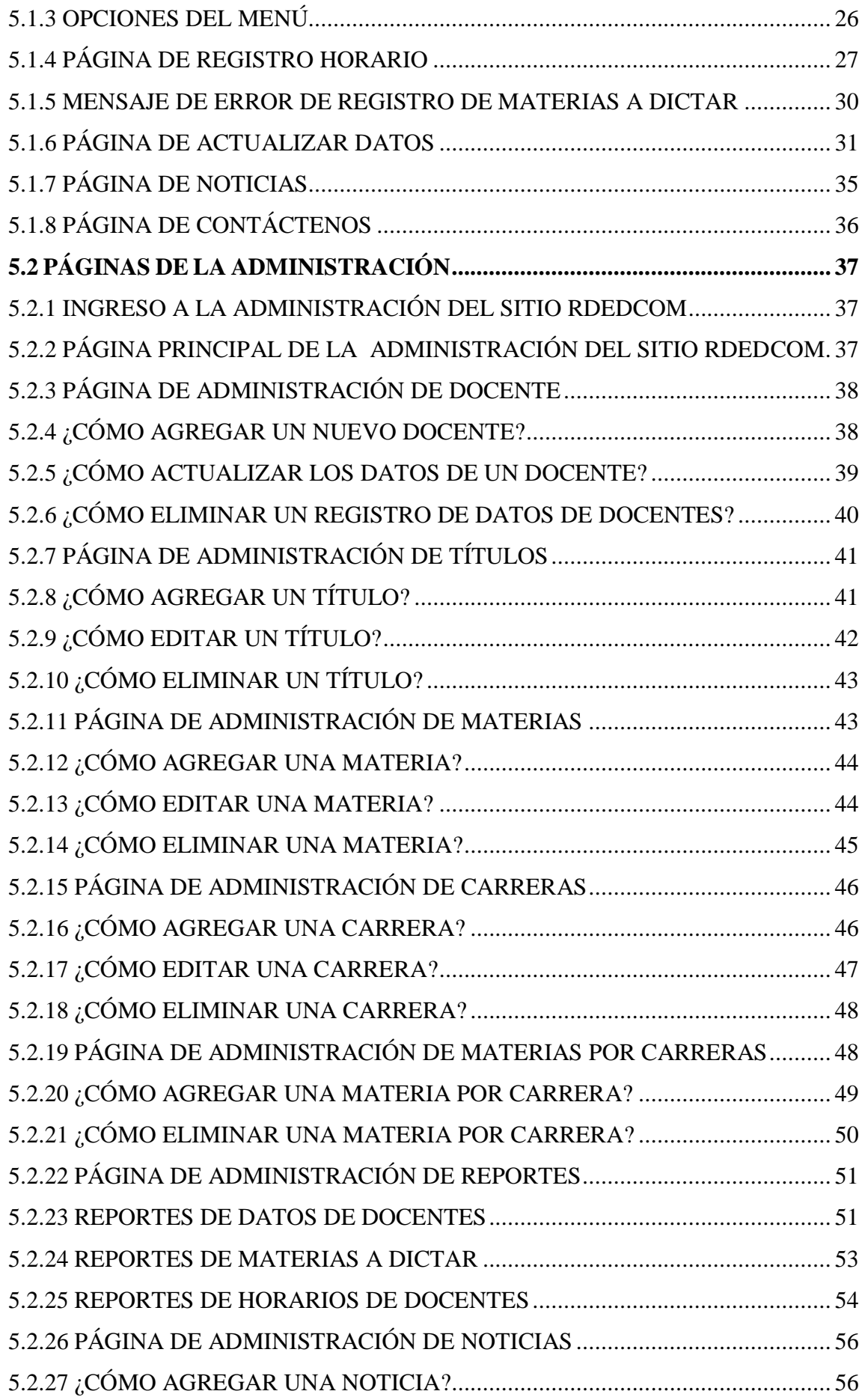

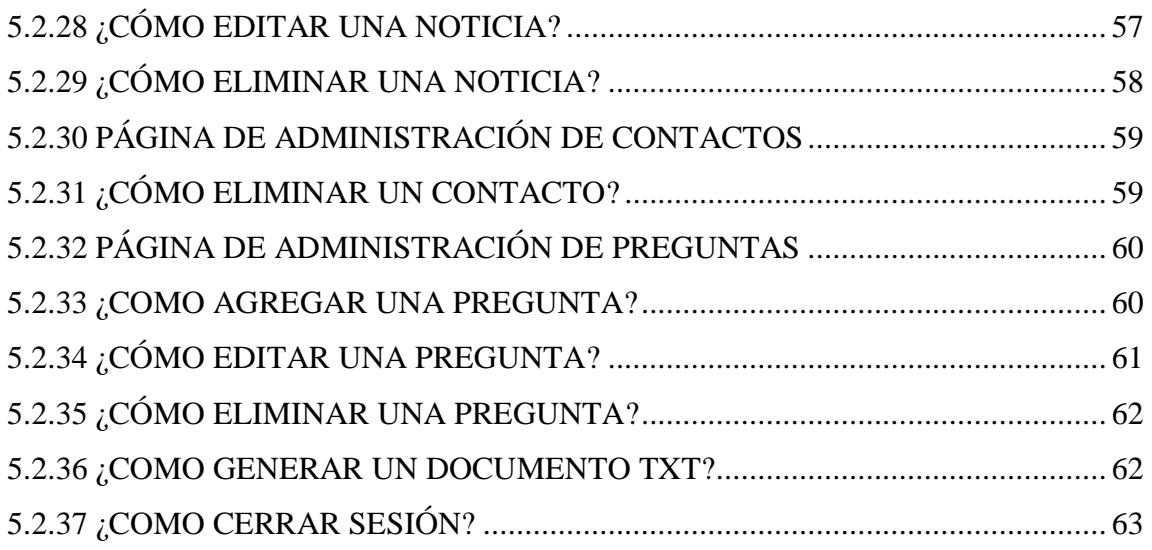

# **ÍNDICE DE GRÁFICOS**

## **CAPÍTULO 1**

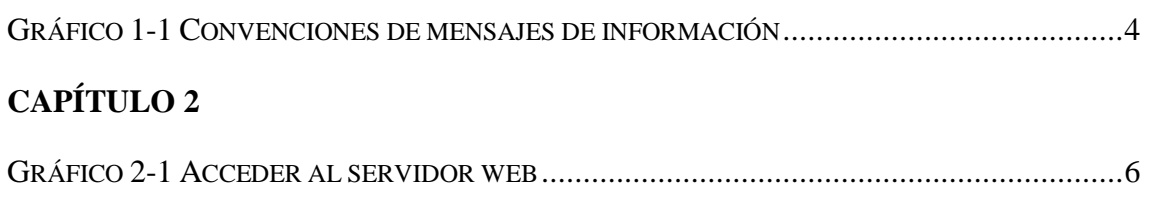

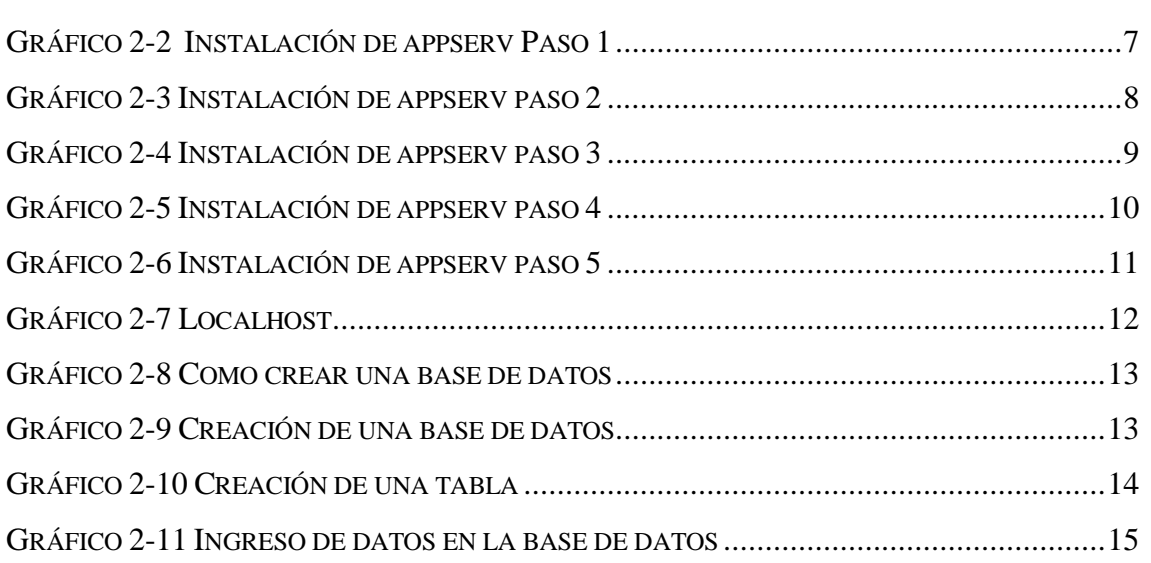

## **[CAPÍTULO 4](file:///D:\ManualUsuario2.docx%23_Toc299275275)**

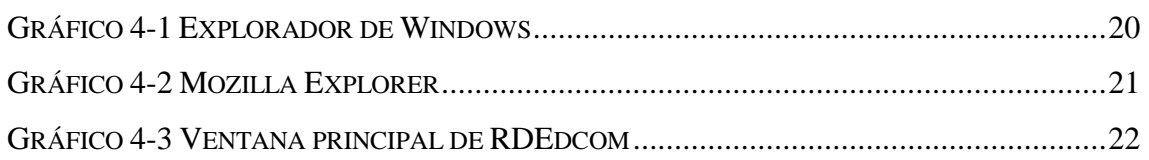

## **[CAPÍTULO 5](file:///D:\ManualUsuario2.docx%23_Toc299275279)**

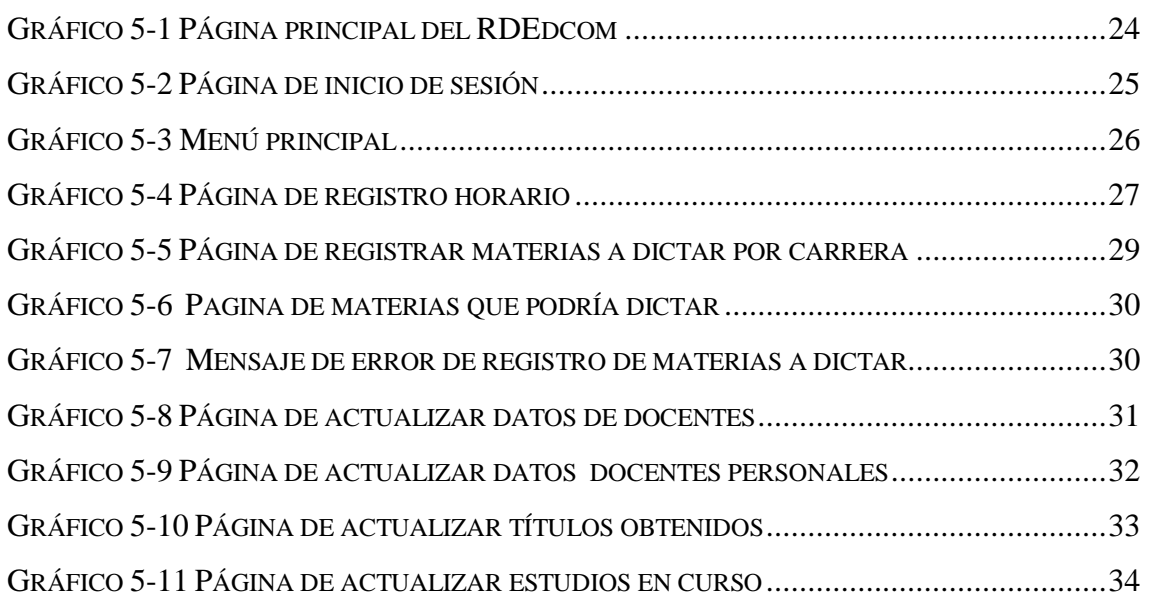

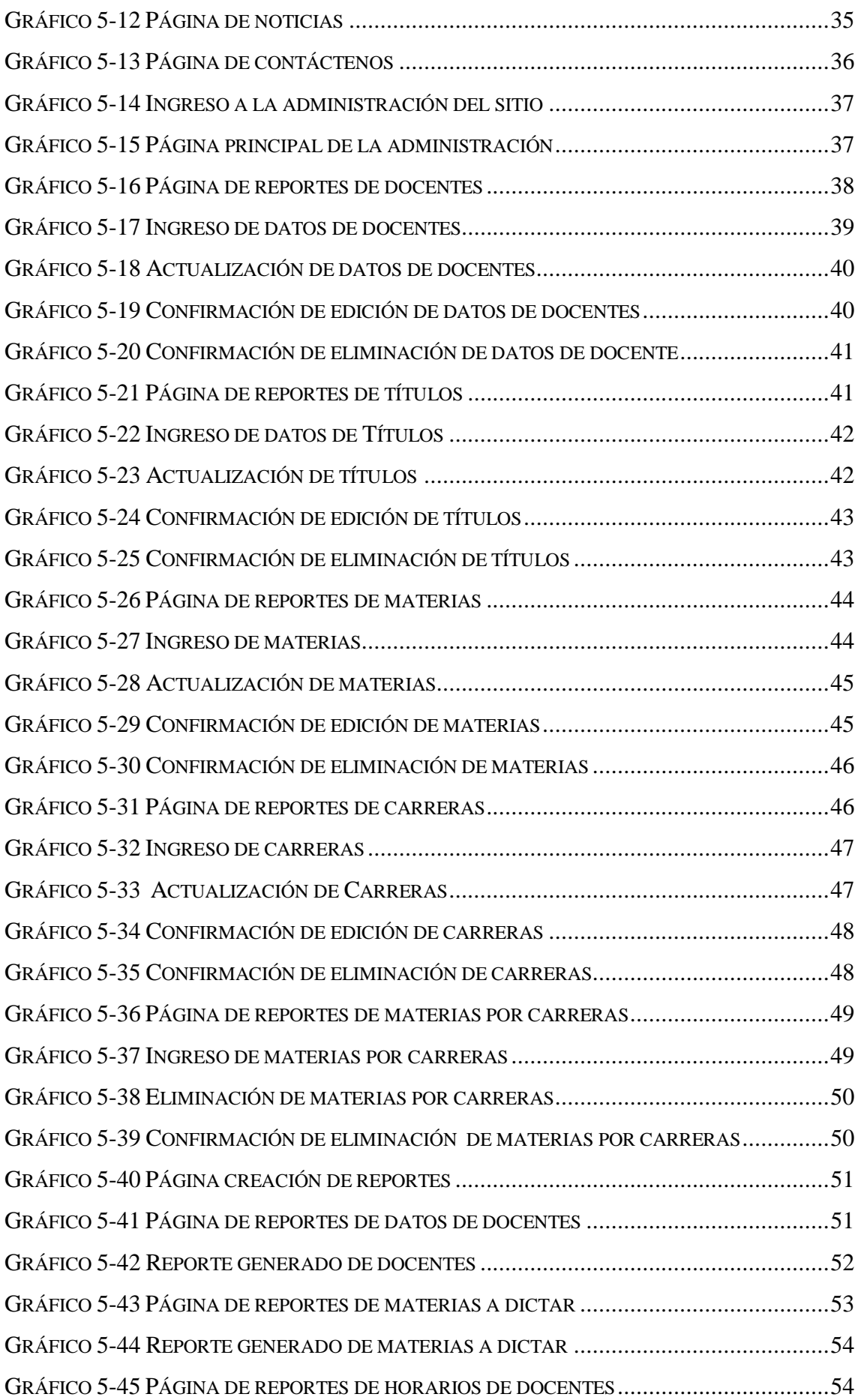

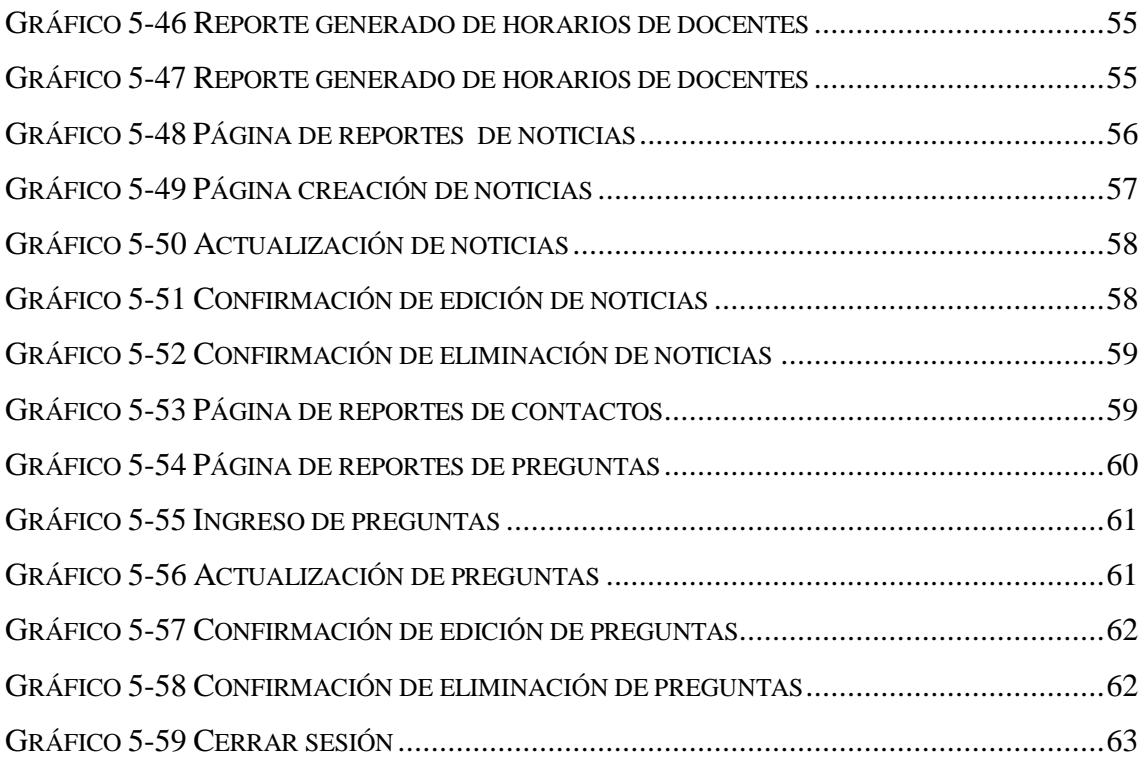

# **ÍNDICE DE TABLAS**

## **CAPÍTULO 1**

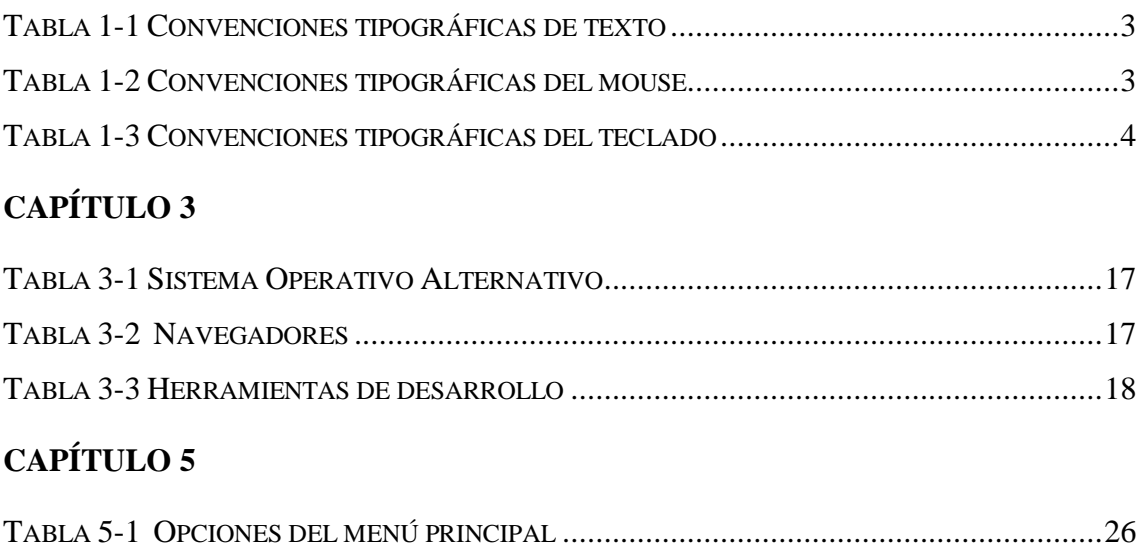

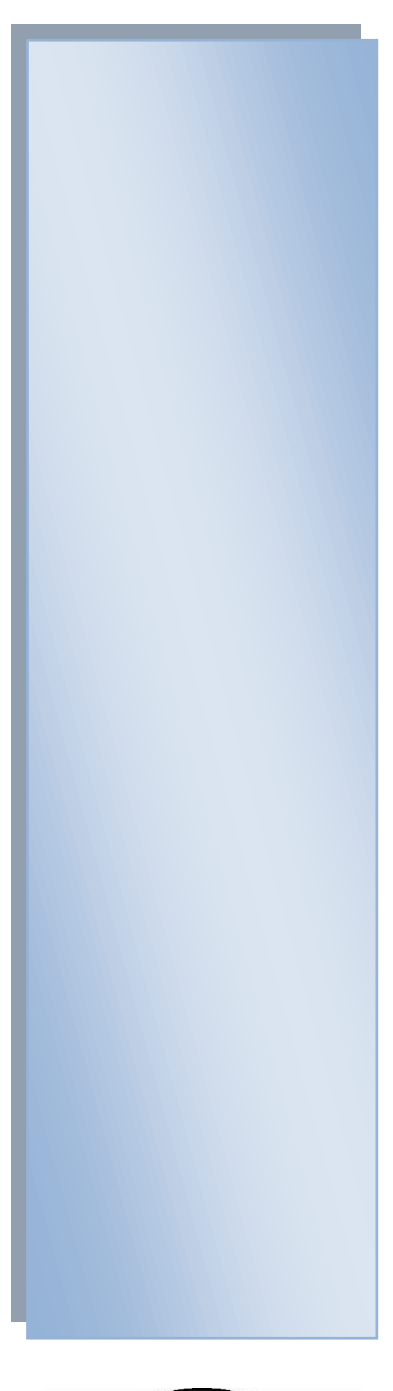

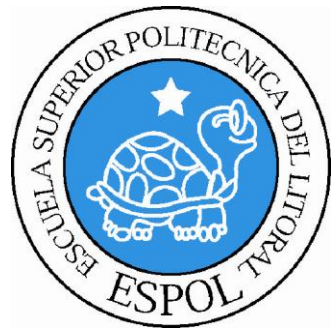

#### **CAPÍTULO 1 GENERALIDADES**

## <span id="page-17-0"></span>**1. GENERALIDADES**

#### <span id="page-17-1"></span>**1.1.1 ACERCA DE ESTE MANUAL**

La presentación del sitio web, ayudará a llevar una mejor administración siempre y cuando se cumpla con las especificaciones descritas en el manual.

Permitirá conocer:

- En qué sistema operativo trabajar
- Las características mínimas del equipo de computación
- Desde dónde podrá ser accesado el sitio web
- Por medio de la información que contienen las páginas

De ésta manera podrá conocer mejor el uso del presente manual.

#### <span id="page-17-2"></span>**1.1.2 A QUIÉN VA DIRIGIDO**

Este manual va dirigido a todos los docentes, secretarias y/o directivos de Edcom, que deseen conocer el sitio web; en la cual contiene la información sobre los docentes que posee dicha unidad, con privilegios al Webmaster o persona encargada de interactuar directamente en el sitio web.

#### <span id="page-18-0"></span>**1.1.3 CONVENCIONES TIPOGRÁFICAS DE TEXTO**

Antes de comenzar a usar el sitio web es necesario que entienda las convenciones tipográficas y los términos más utilizados en él mismo.

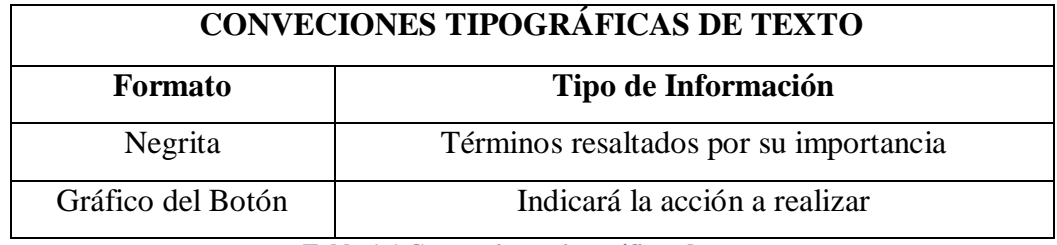

**Tabla 1-1 Convenciones tipográficas de texto**

#### <span id="page-18-2"></span><span id="page-18-1"></span>**1.1.4 CONVENCIONES TIPOGRÁFICAS DEL MOUSE**

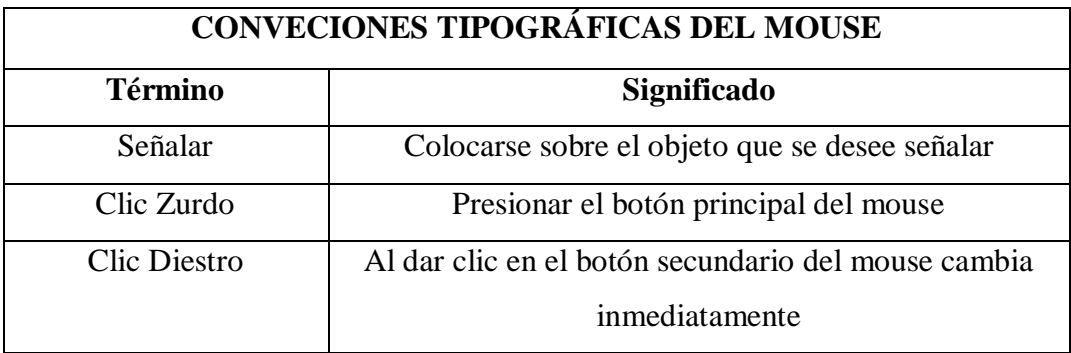

<span id="page-18-3"></span>**Tabla 1-2 Convenciones tipográficas del mouse**

#### <span id="page-19-0"></span>**1.1.5 CONVENCIONES TIPOGRÁFICAS DEL TECLADO**

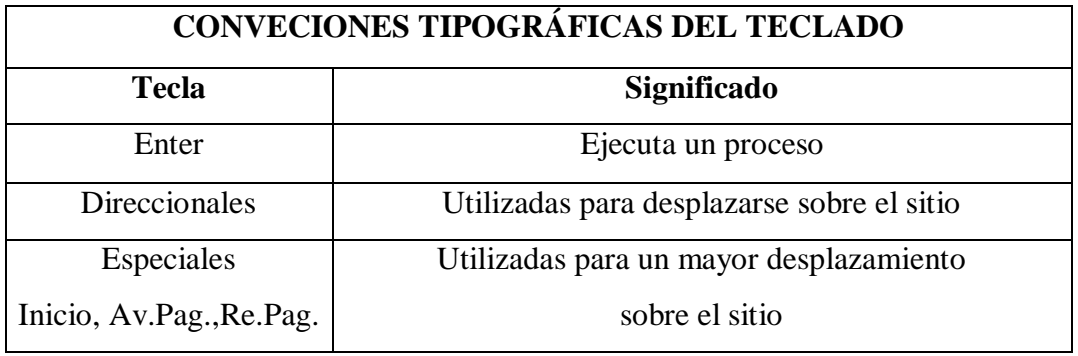

**Tabla 1-3 Convenciones tipográficas del teclado**

#### <span id="page-19-4"></span><span id="page-19-1"></span>**1.1.6 CONVENCIONES DE MENSAJES DE INFORMACIÓN**

Los mensajes muestran información acerca de los errores, notificaciones y avisos.

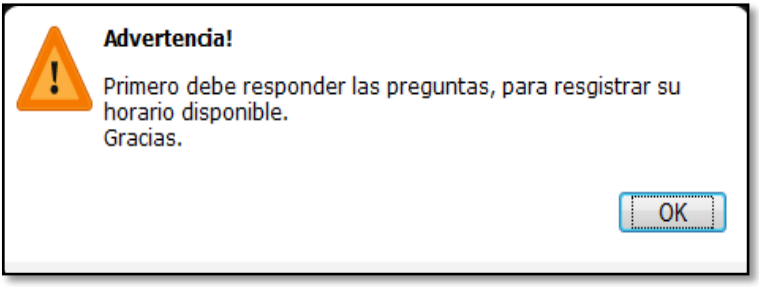

**Gráfico 1-1 Convenciones de mensajes de información**

#### <span id="page-19-3"></span><span id="page-19-2"></span>**1.1.7 SOPORTE TÉCNICO**

Si tiene alguna duda acerca del funcionamiento del sitio web, puede revisar el manual de usuario ó contactarse con el administrador del sitio.

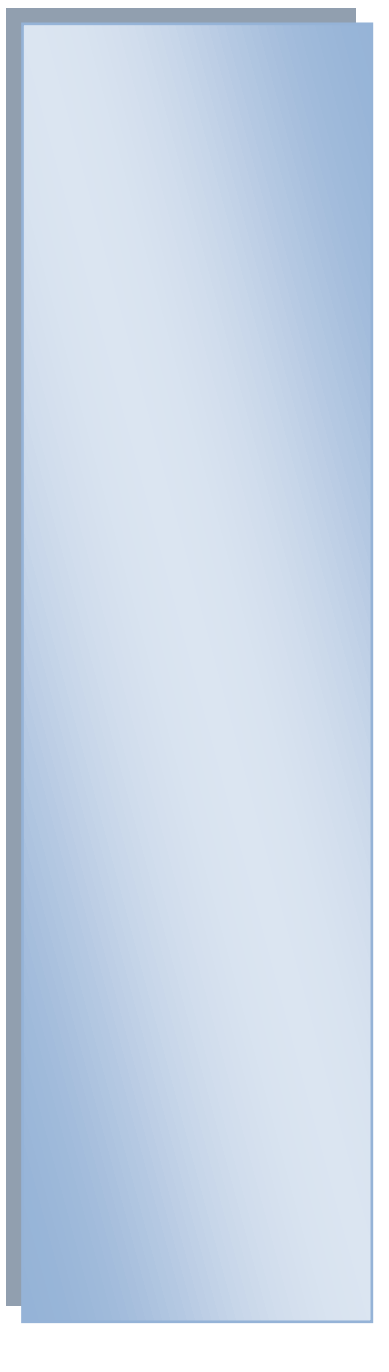

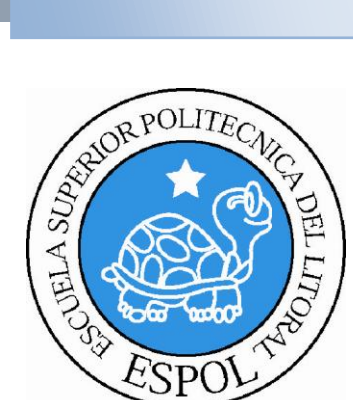

**CAPÍTULO 2 COMO ACCEDER E INSTALAR UN SERVIDOR WEB**

## <span id="page-21-0"></span>**2. COMO ACCEDER AL SERVIDOR WEB**

Puede acceder al servidor web para comprobar si se ha instalado correctamente IIS. Para ello simplemente debe escribir http://localhost en Internet Explorer y debería mostrar una página web informando que IIS está correctamente instalado. Además, aparecerá la documentación de IIS en una ventana emergente, si es que fue instalada.

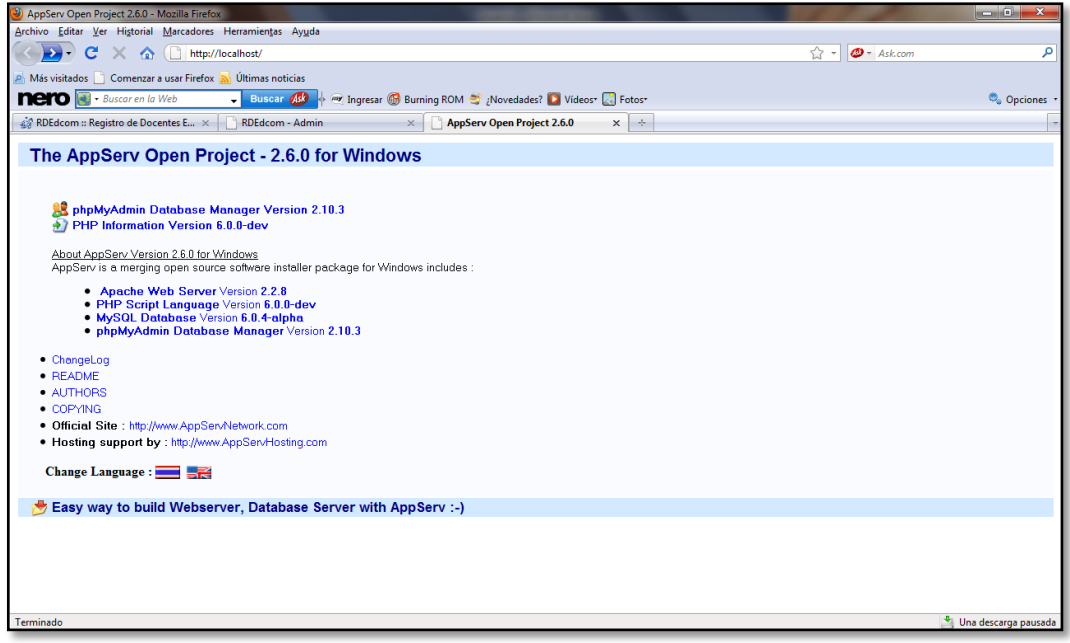

<span id="page-21-1"></span>**Gráfico 2-1 Acceder al servidor web**

#### <span id="page-22-0"></span>**2.1.1 INSTALACIÓN DE APPSERVER**

**AppServ** es un software que permite instalar sobre Windows: Apache, PHP, MySQL y phpMyAdmin (interfaz gráfica para administrar MySQL) de forma conjunta. Es una aplicación muy útil para empezar a familiarizarse con Gestores de Contenidos, aprender a configurarlos e instalarlos, ya que nos permite realizar pruebas sobre nuestro PC y una vez que se denomina el tema se puede decidir a comprar un dominio y un alojamiento.

#### <span id="page-22-1"></span>**2.1.2 PASOS PARA INSTALAR APPSERVER**

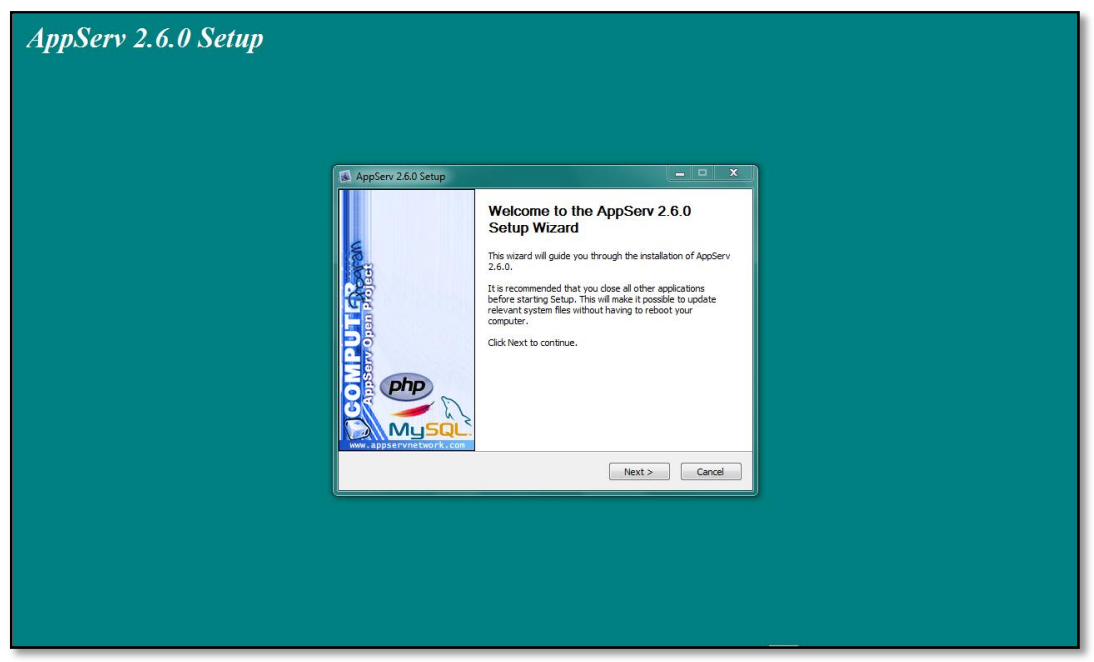

Ejecutelo y espere la precarga y aparece la ventana de bienvenida:

**Gráfico 2-2 Instalación de appserv Paso 1**

<span id="page-22-2"></span>Haga click en Next y le aparecerá la ventana en donde se elige la ruta de instalación, la que aparece por defecto es: C:\Appserv, esta ruta se recomienda dejarla así:

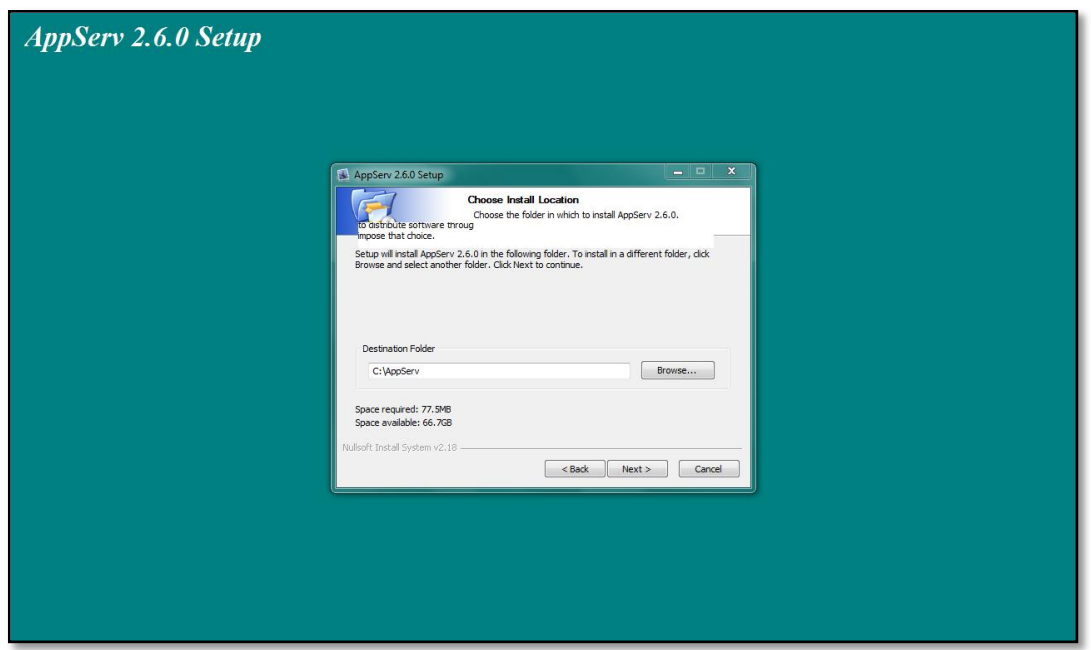

**Gráfico 2-3 Instalación de appserv paso 2** 

<span id="page-23-0"></span>Haga click en Next, y ahora pide escoger el tipo de instalación, por defecto dejelo en Typical, además de esto muestra la cantidad de espacio en disco que necesito y la cantidad de espacio que poseo realmente, si el espacio requerido es mayor que el que se tiene, se puede cambiar la ruta de instalación o liberar espacio en disco.

Luego haga click en Next y le aparecerá a continuación la pantalla de configuración del servidor: En "Server Name" coloque como vamos a llamar al Appserv desde el explorador de Internet, comúnmente se coloca **localhost**, pero si usted quiere puede colocar el nombre de una página web, pero no lo recomiendo. El "Administrator' Email" se deja así como aparece o colocan una dirección de email. El campo "HTTP Port" no se molesta para nada:

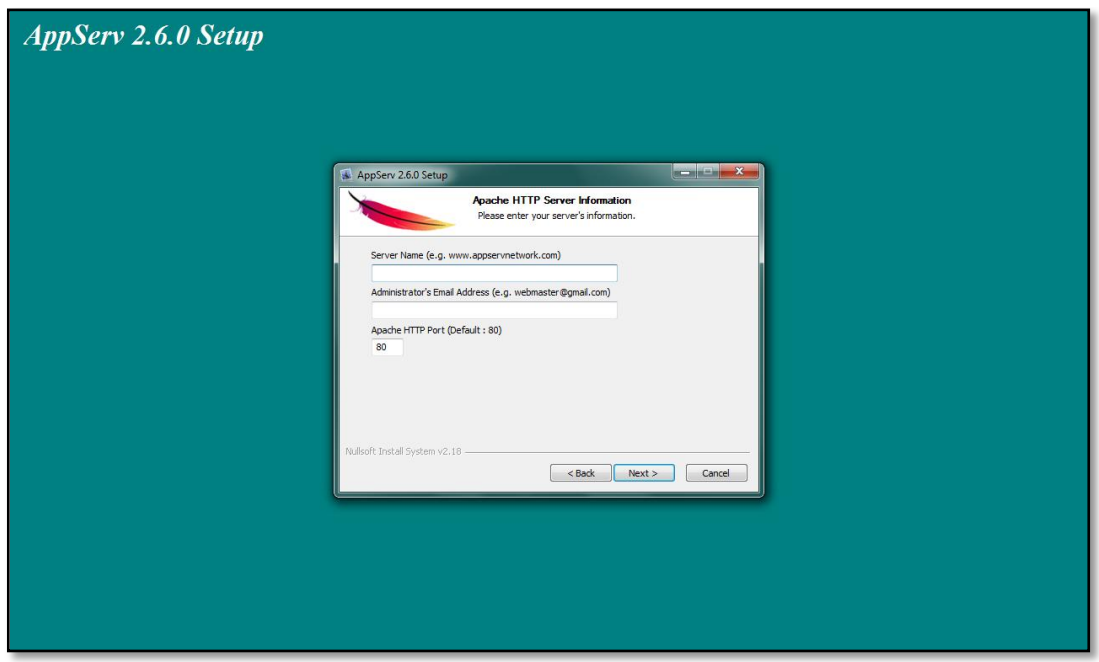

<span id="page-24-0"></span>**Gráfico 2-4 Instalación de appserv paso 3**

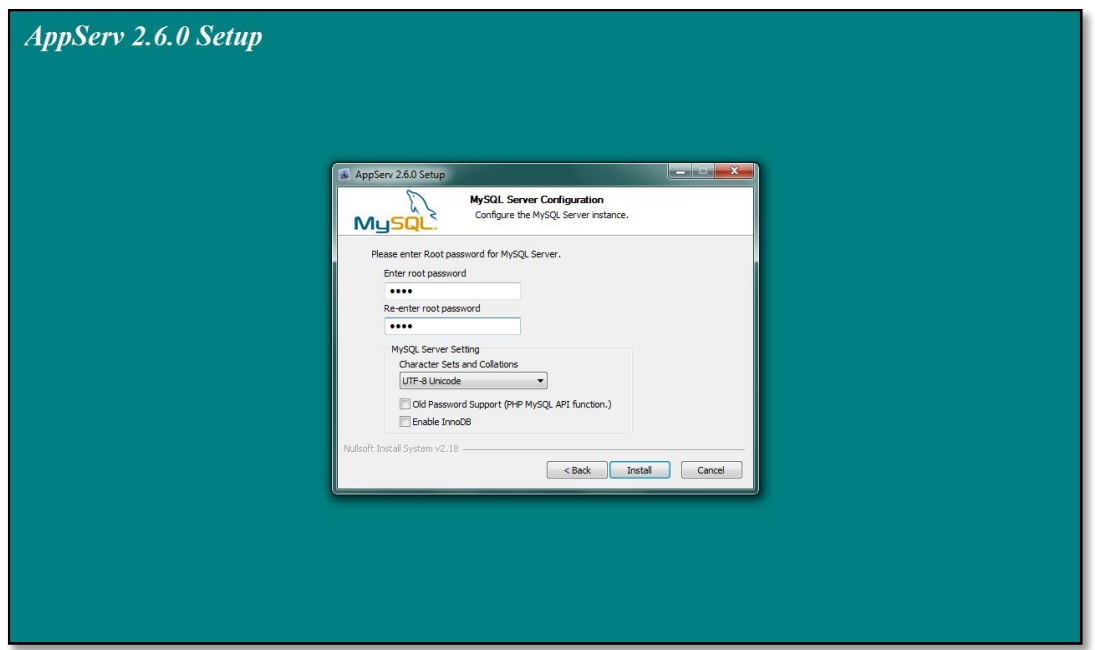

**Gráfico 2-5 Instalación de appserv paso 4**

<span id="page-25-0"></span>Ok, haga click en Next y ahora se necesita configurar la segunda parte del servidor que es el acceso:

En el campo "Enter Root" se debe colocar una clave de usuario cualquiera, personalmente siempre uso: root. En el campo "Re-Enter Root Password" reconfirme la contraseña.

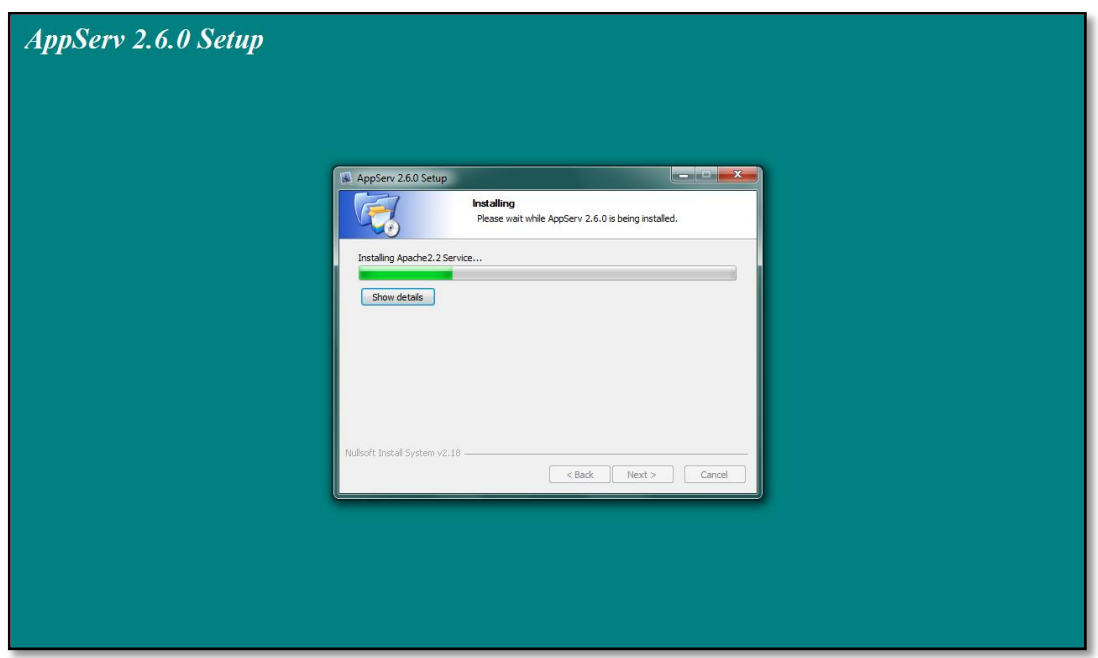

**Gráfico 2-6 Instalación de appserv paso 5**

<span id="page-26-0"></span>Y listo, luego deje que el proceso de instalación termine, deje las 2 opciones que se muestran activas, de clic en Close, espere, y ya tendrá su Appserv montado en su PC.

#### <span id="page-27-0"></span>**2.1.3 CREACIÓN DE BASES DE DATOS MYSQL**

Ahora como ya tiene instalado el Appserv, voy a explicar uno de sus usos, que es la creación de Bases de Datos MySQL. El procedimiento que se debe seguir es el siguiente:

Primero que todo abra el explorador de Internet y en la barra de direcciones escriba: localhost, y presione Enter.

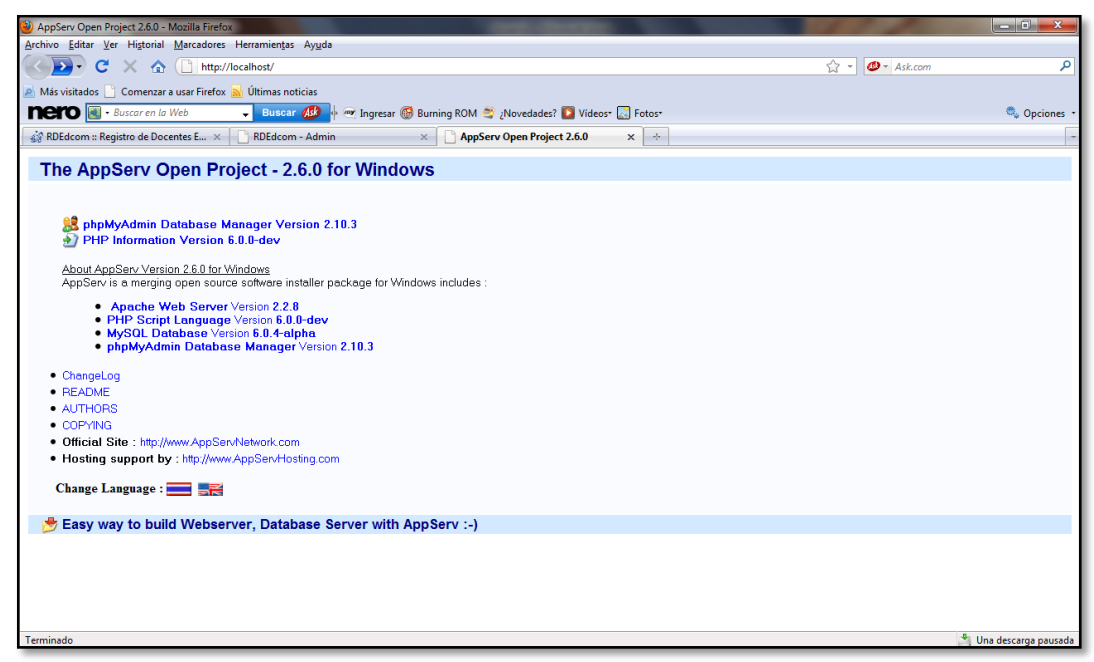

**Gráfico 2-7 Localhost**

<span id="page-27-1"></span>Para empezar de clic en el link que dice:

"phpMyAdmin Database Manager Versión 2.6.0"

A continuación se muestra una ventana como la que se presenta a continuación:

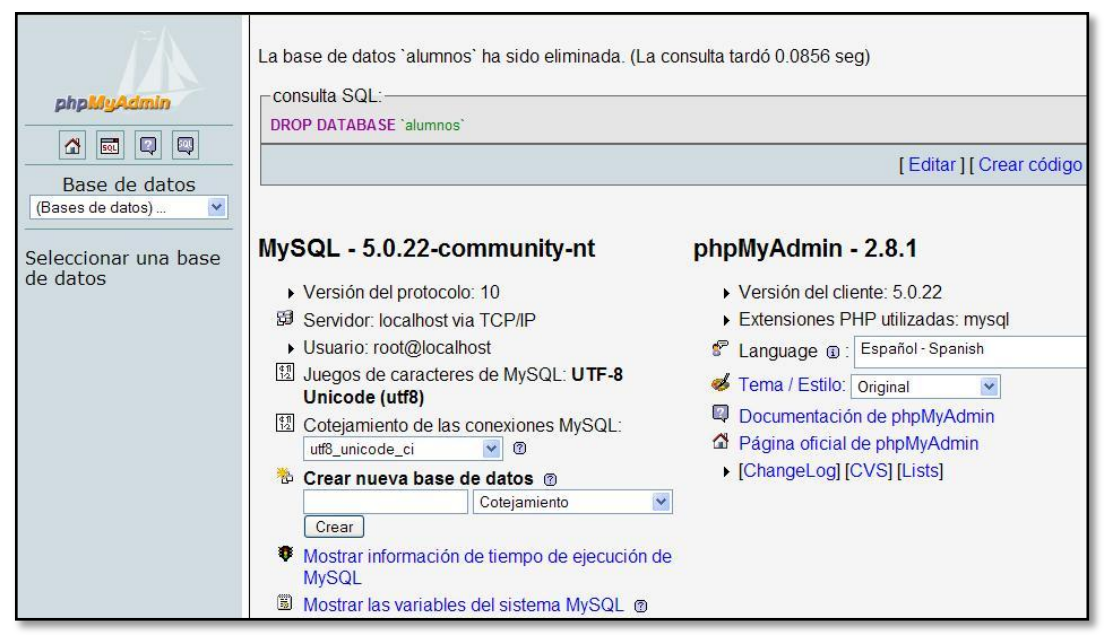

**Gráfico 2-8 Como crear una base de datos**

<span id="page-28-0"></span>Para crear nuestra base de datos realizar lo siguiente:

En el campo: "Crear una nueva base de datos" escriba el nombre cualquiera que le vaya a dar a la BD, y haga click en el botón Crear. Y aparece la siguiente ventana:

| 用 Servidor: localhost ▶ 画 Base de datos: mibasededatos                                           |  |  |  |  |  |  |  |  |  |
|--------------------------------------------------------------------------------------------------|--|--|--|--|--|--|--|--|--|
| r <sup>®</sup> Estructura<br>■ SQL DBuscar @ Generar una consulta                                |  |  |  |  |  |  |  |  |  |
| <b>To Importar % Operaciones @ Privilegios</b><br><b>XEliminar</b><br>election and the Exportant |  |  |  |  |  |  |  |  |  |
| No se han encontrado tablas en la base de datos.                                                 |  |  |  |  |  |  |  |  |  |
| Crear nueva tabla en la base de datos mibasededatos                                              |  |  |  |  |  |  |  |  |  |
| Nombre:<br>Número de campos:                                                                     |  |  |  |  |  |  |  |  |  |
| Continuar                                                                                        |  |  |  |  |  |  |  |  |  |
| Abrir nueva ventana de phpMyAdmin                                                                |  |  |  |  |  |  |  |  |  |

<span id="page-28-1"></span>**Gráfico 2-9 Creación de una base de datos**

Lo que se hace aquí es colocar el nombre de la tabla y el número de campos que quiere que lleve la misma, al hacerlo haga click en el botón continuar:

| Examinar                 | <b>IS Estructura</b> | <b>恩SQL</b>    |    | <b>Buscar</b> | <b>Felnsertar</b> | <b>THE Exportar</b> | <b>in</b> Importar |
|--------------------------|----------------------|----------------|----|---------------|-------------------|---------------------|--------------------|
| Campo                    | <b>Tipo</b>          | <b>Función</b> |    | <b>Nulo</b>   |                   | Valor               |                    |
| id                       | int(11)              |                | v  |               |                   |                     |                    |
| nombre                   | varchar(255)         |                | v. |               | madrid            |                     |                    |
|                          |                      |                |    |               |                   |                     |                    |
|                          |                      |                |    |               |                   |                     |                    |
| Campo                    | <b>Tipo</b>          | <b>Función</b> |    | <b>Nulo</b>   |                   | Valor               |                    |
| id                       | int(11)              |                | Y  |               |                   |                     |                    |
| $\Box$ Ignorar<br>nombre | varchar(255)         |                | Y  |               | montevideo        |                     |                    |

**Gráfico 2-10 Creación de una tabla**

<span id="page-29-0"></span>Aquí cree los campos de la tabla colocándole el tipo de campo, si tiene atributos, si es un campo Nulo, si tiene un valor predeterminado, determinamos el campo llave primaria, etc... Al terminar solo haga clic en el botón Continuar y aparece la siguiente ventana:

|                                   |                                                                                                    | <b>PS</b> Structure | <b>TE Browse</b>        | <b>ASOL</b>                          |           | Search       | <b>Selmsert</b> |   |                        | <b>IN Export</b> |             | <b>Se Operations</b> |
|-----------------------------------|----------------------------------------------------------------------------------------------------|---------------------|-------------------------|--------------------------------------|-----------|--------------|-----------------|---|------------------------|------------------|-------------|----------------------|
| phpMuAdmin                        |                                                                                                    | Field               | Type                    | <b>Attributes Null Default Extra</b> |           |              |                 |   |                        | <b>Action</b>    |             |                      |
| 459Q                              |                                                                                                    | idlibro             | varchar(6)              |                                      | No        |              |                 | o | ×                      | 脬                | π           | ET.                  |
|                                   |                                                                                                    | titulo              | varchar(128)            |                                      | No.       |              |                 |   |                        |                  |             | l T                  |
| phpmyadmin (ii)<br><b>Hysoid</b>  |                                                                                                    | autor               | varchar(128)            |                                      | No        |              |                 |   | ж                      |                  |             | ×.                   |
| <b>DE TEsso</b><br><b>RE test</b> |                                                                                                    | edicion             | varchar(16)             |                                      | No.       |              |                 |   |                        |                  |             | Æ                    |
|                                   |                                                                                                    | editorial           | varchar(20)             |                                      | No        |              |                 |   | ×                      |                  |             | ET.                  |
|                                   |                                                                                                    | ciudad              | varchar(20)             |                                      | No        |              |                 |   |                        |                  | īυ          | Œ                    |
|                                   |                                                                                                    | año                 | $y$ ear(4)              |                                      | No.       | 0000         |                 |   | ×                      |                  |             |                      |
|                                   |                                                                                                    | resumen             | longtext                |                                      | <b>No</b> |              |                 |   |                        |                  |             | l T                  |
|                                   |                                                                                                    | coleccion           | varchar(20)             |                                      |           | Yes NULL     |                 |   |                        |                  |             | ET.                  |
|                                   |                                                                                                    | materias            | longtext                |                                      | No        |              |                 |   | ×                      | 孯                | π           | IT.                  |
|                                   |                                                                                                    |                     | Check All / Uncheck All | With selected:                       |           | s            | ×               |   |                        | B                | Ð           | Ŧ                    |
|                                   | de Relation view  Re Propose table structure(b)<br><b>Print view</b><br>field(s) & At End of Table > At Beginning of Table > After   idlibro<br>$k$ -Add $n$<br>۰<br>Go |                     |                         |                                      |           |              |                 |   |                        |                  |             |                      |
|                                   | Indexes: (f)                                                                                                    |                     |                         |                                      |           | Space usage: |                 |   | <b>Row Statistics:</b> |                  |             |                      |
|                                   | Keyname                                                                                                    |                     | Type                    | Cardinality Action                   |           | Field        | Type            |   | Usage                  |                  |             | <b>Statements</b>    |
|                                   |                                                                                                    | PRIMARY PRIMARY     |                         | $1 \times X$ titulo                  |           |              | Data            |   | 136 Bytes              |                  | Format      | dy                   |
|                                   | idibro.                                                                                                    | <b>UNIQUE</b>       |                         | X idibro                             |           |              | Index           |   | 9,216 Bytes            |                  | <b>Rows</b> |                      |
|                                   | resumen                                                                                                    |                     | <b>FULLTEXT</b>         | $1 \times X$ resumen 1               |           |              | Total           |   | 9.352 Bytes            |                  |             | Row length of        |
|                                   | ciudad                                                                                                    |                     | EULITEYT.               | $+$ $+$ $\times$ $+$ $+$             |           |              |                 |   |                        |                  |             | Dow size a           |

**Gráfico 2-11 Ingreso de datos en la base de datos**

<span id="page-30-0"></span>Al momento de hacerlo puede ver los atributos y tipos de campos de la tabla con sus respectivos cambios. Si quiere crear otra tabla, debe buscar la base con el nombre ya creada y luego hacer click en crear nueva tabla en la base de datos.

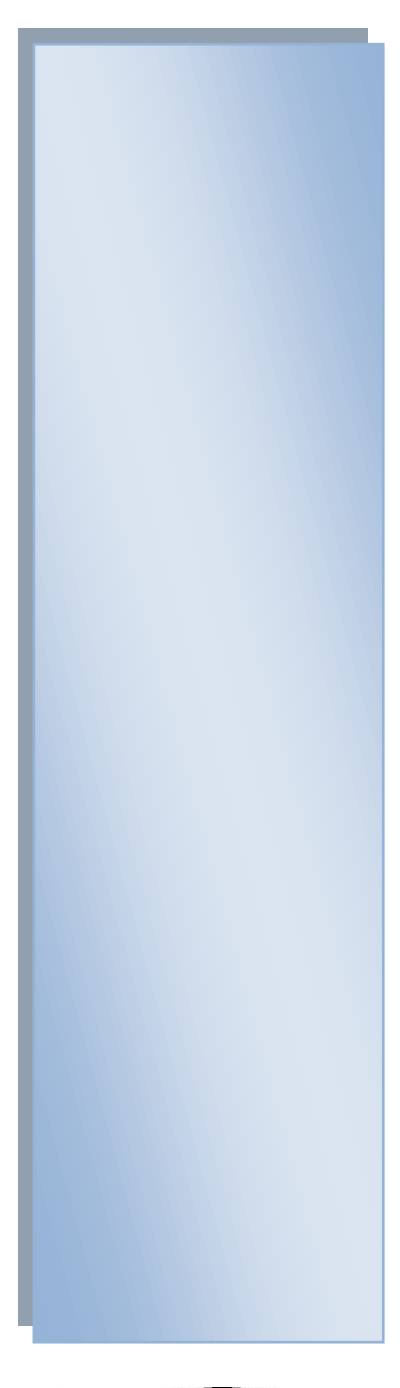

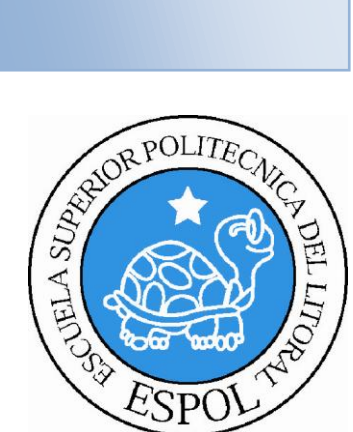

## **CAPÍTULO 3 REQUERIMIENTOS DE SOFTWARE**

## <span id="page-32-0"></span>**3. REQUERIMIENTO DE SOFTWARE**

Para el desarrollo del sistema se requiere lo siguiente:

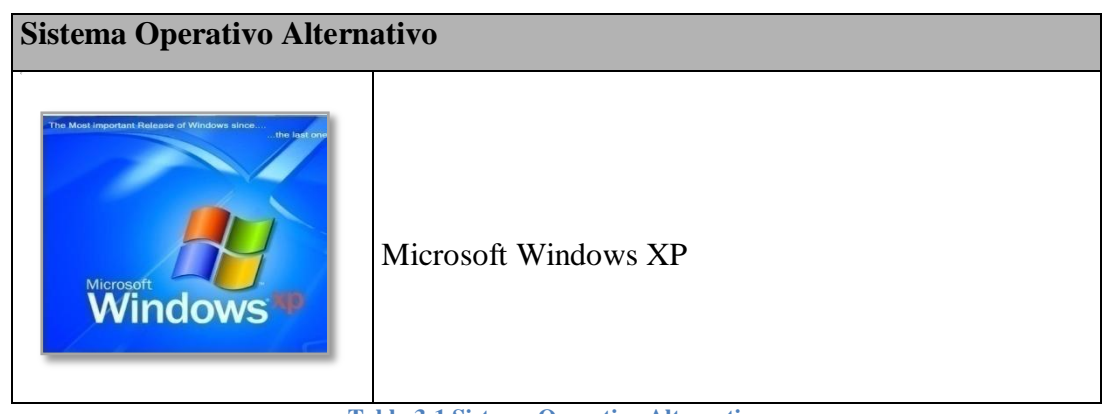

**Tabla 3-1 Sistema Operativo Alternativo**

<span id="page-32-1"></span>Lo primero que debe hacer es cargar el Navegador de Internet lo cual hará dando doble click sobre el icono del mismo que se ha de encontrar en el escritorio de Windows, el sitio web puede visualizarse en los siguientes browsers:

<span id="page-32-2"></span>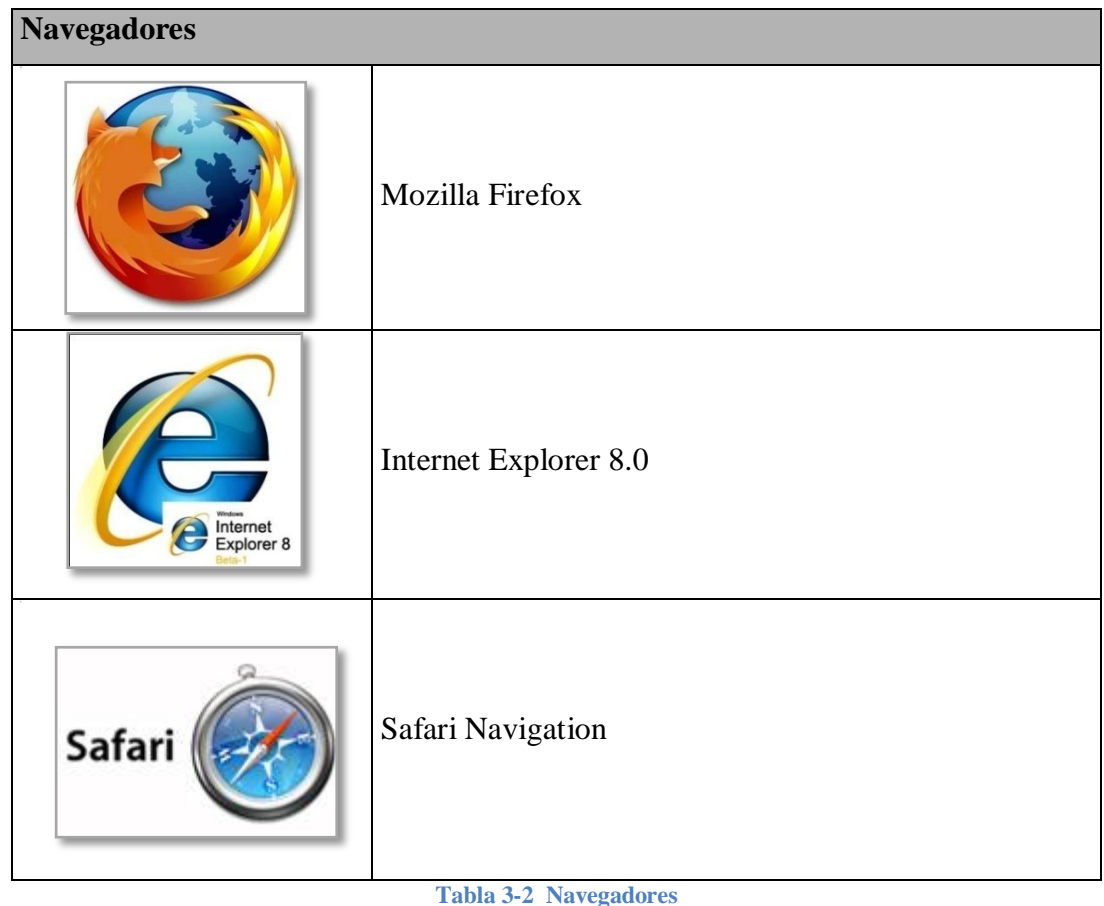

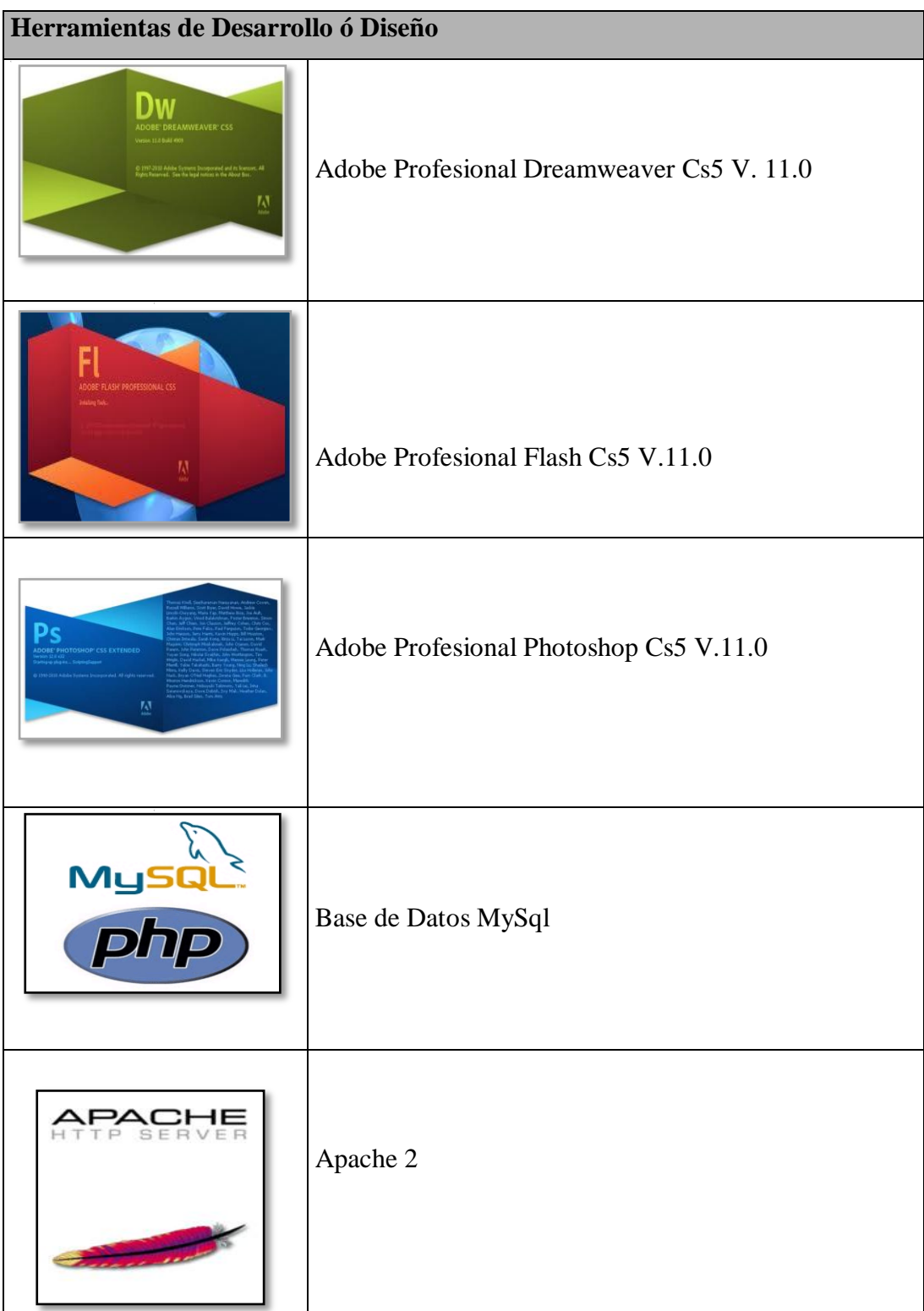

#### <span id="page-33-0"></span>**Tabla 3-3 Herramientas de desarrollo**

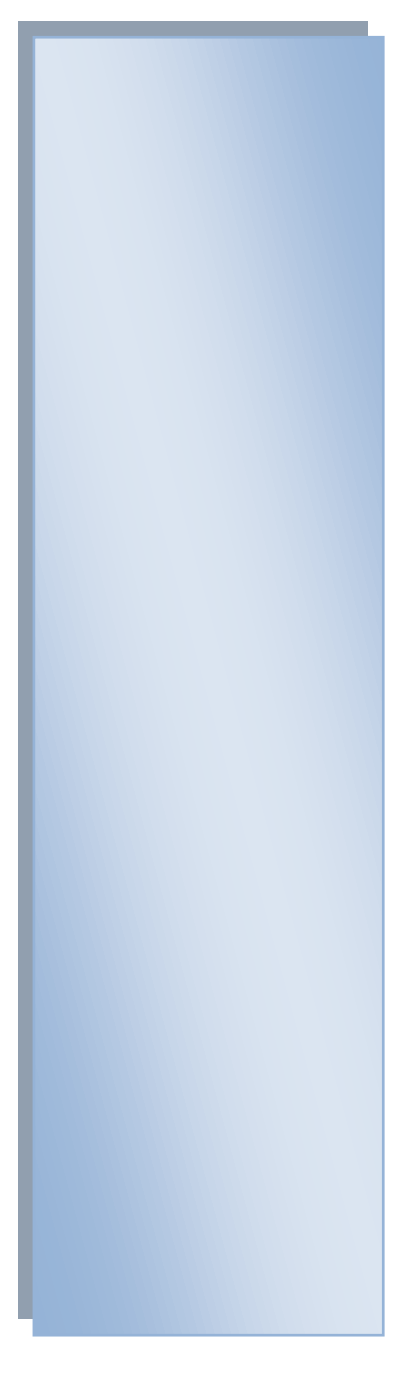

# AND RESIDENCE ON CONTROL

## **CAPÍTULO 4 INGRESO AL SITIO WEB**

## <span id="page-35-0"></span>**4. INGRESAR AL SITIO WEB**

#### <span id="page-35-1"></span>**4.1.1 ENTRAR AL SITIO**

A continuación se va a mencionar los pasos para activar el sitio web desde el escritorio de windows:

Dar doble clic en el icono del **Explorador del que tenga a** disposición, y se tiene la siguiente pantalla:

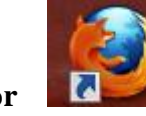

**1.** Ejecute el Browser (Mozilla, Internet Explorer o Safari Navigator) Se recomienda usar el Mozilla para el rendimiento optimo del sitio web.

<span id="page-35-2"></span>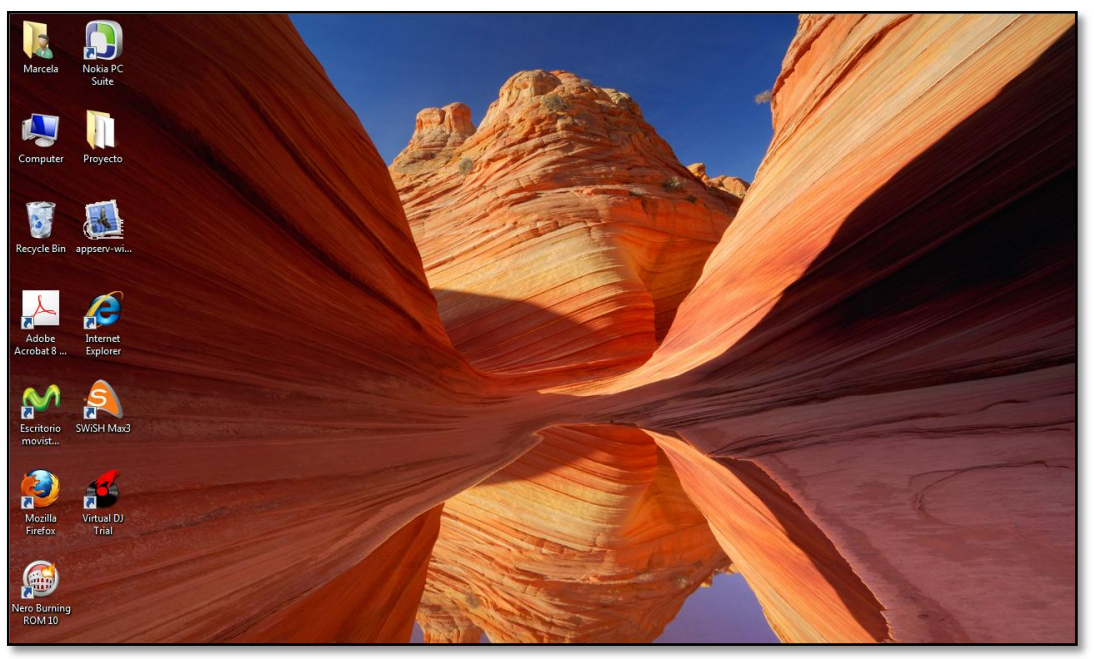

**Gráfico 4-1 Explorador de Windows**
**2.** Aparecerá una pantalla como la que mostramos a continuación, en la cual tendrá que poner la dirección o dominio de la página que desea visitar, en este caso deberá poner la de RDEdcom. que es<http://www.edcom.espol.edu.ec/>rdedcom/ y Enter.

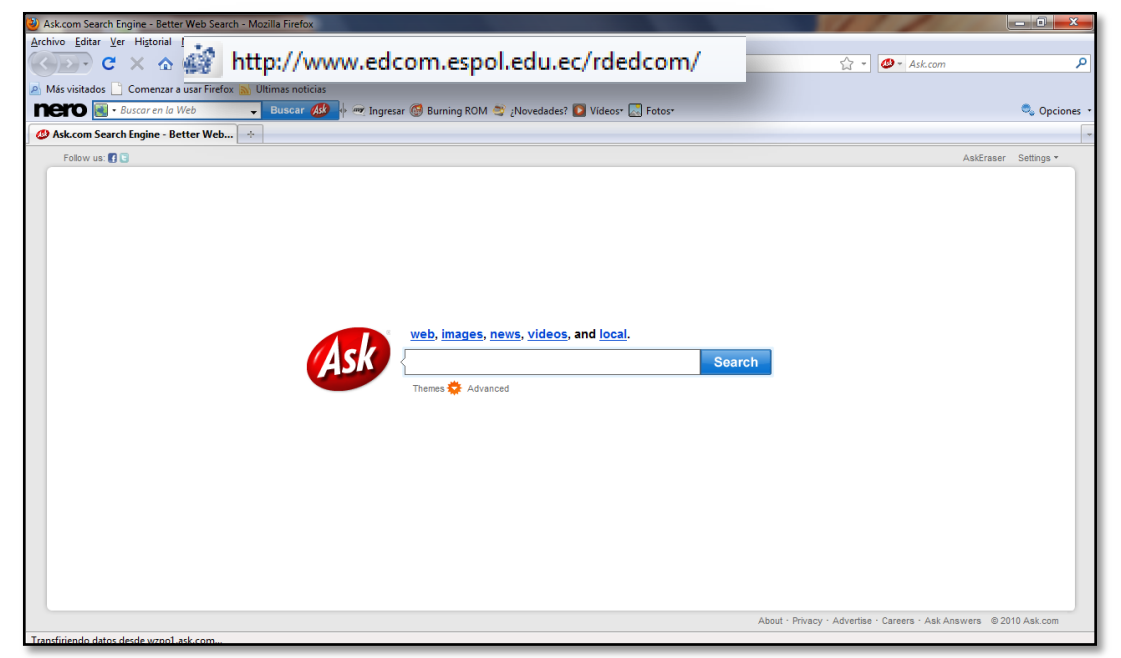

**Gráfico 4-2 Mozilla Explorer**

**3.** Entonces se cargará la página principal del sitio web RDEdcom.

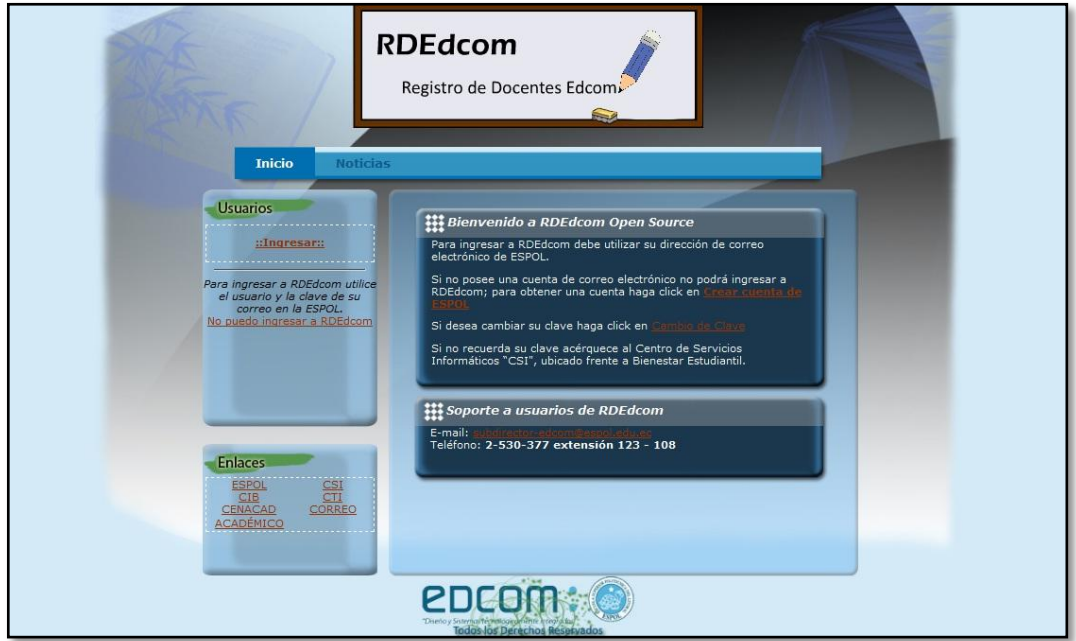

**Gráfico 4-3 Ventana principal de RDEdcom**

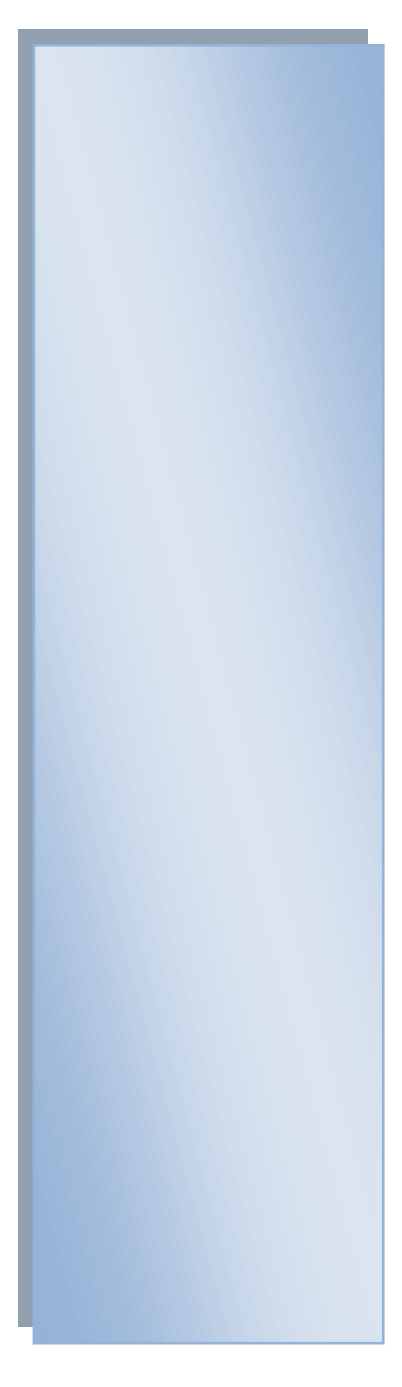

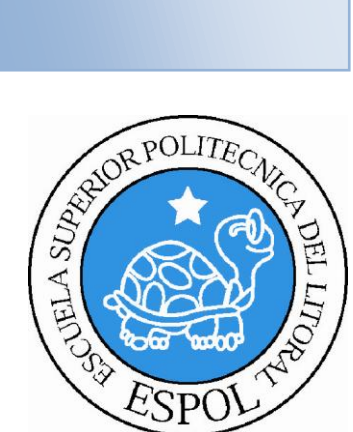

# **CAPÍTULO 5 COMO NAVEGAR EL SITIO WEB RDEDCOM**

# **5.1 COMO NAVEGAR EN EL SITO WEB RDEDCOM**

El sitio web RDEdcom contiene menús y páginas agradables de gran flexibilidad, con total ambiente windows, orientado al servicio informativo, para ser de gran ayuda a todos los visitantes del sitio de la unidad.

Todas las páginas del sitio RDEdcom tienen una cabecera, y podrá visitarla desde la URL: [http://www.edcom.espol.edu.ec/rdedcom.](http://www.edcom.espol.edu.ec/rdedcom)

## **5.1.1 PÁGINA DE INICIO**

La página principal le da la bienvenida al sitio web y le permite ver las noticias más recientes en el enlace noticias. (**Ver Gráfico 5-1**)

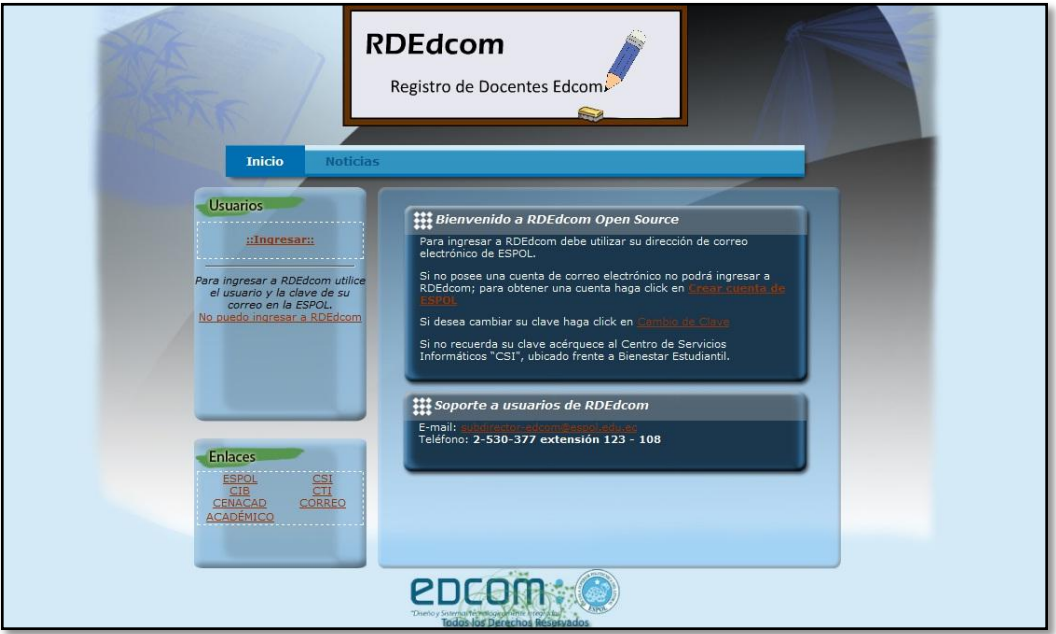

**Gráfico 5-1 Página principal del RDEdcom**

Para que pueda navegar sobre el entorno del sitio web y conocer cada una de las opciones que le brinda para su uso, usted deberá:

**Paso 1:** En el Gráfico 5-1, haga click sobre el enlace  $\frac{1: \text{Inqressar::}}{\text{en} \text{a} \text{sección}}$ usuarios, en donde pondrá su usuario y contraseña de Espol. Usted verá que la página direcciona su registro a un nuevo enlace mostrando la ventana de autentificación (**ver** 

**gráfico 5-2**), una vez que sus datos sean validados ingresará al sitio en donde podrá registrar su disponibilidad horaria y demás información solicitada.

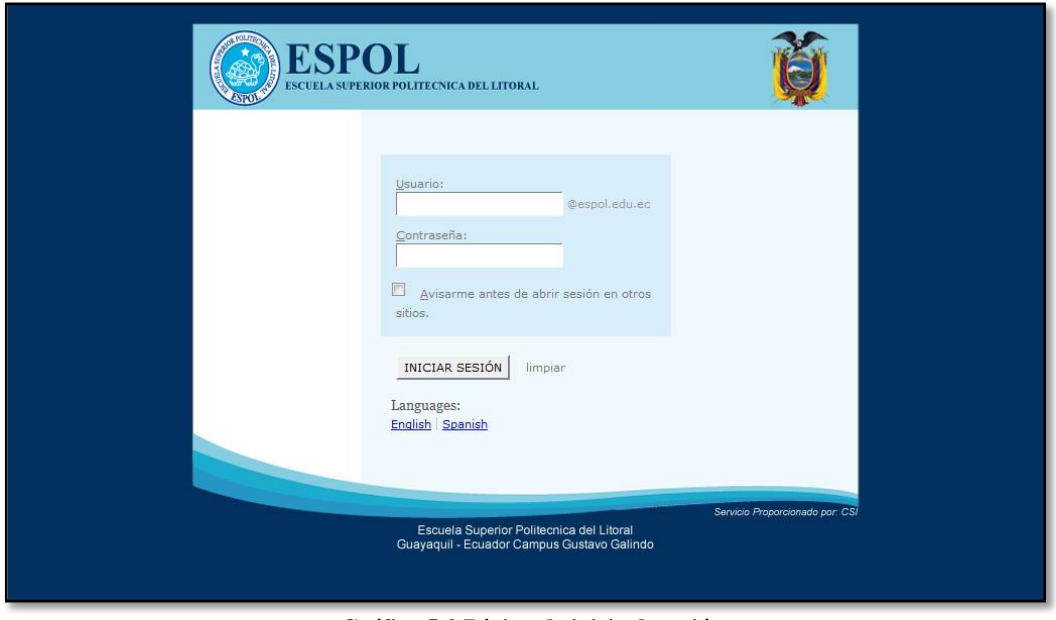

**Gráfico 5-2 Página de inicio de sesión**

Paso 2: La sección de **Enlaces**, le permite acceder de forma inmediata a las diferentes páginas que actualmente posee Espol (**Ver** G**ráfico 5-1**), tales como: Espol, Csi, Cit, Cti, Cenacad, Correo, Académico.

Paso 3: Para ver las noticias recientes debe hacer click en el enlace noticias, aquí visualizará una lista de las últimas novedades registradas en la unidad, de las que podrá ver su contenido haciendo click en ver detalle. (**Ver** G**ráfico 5-1**)

# **5.1.2 MENÚ PRINCIPAL**

El menú principal del sitio lo encontrará después de iniciar sesión

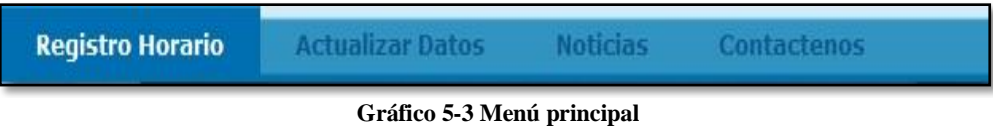

## **5.1.3 OPCIONES DEL MENÚ**

A continuación se explicará las opciones del menú

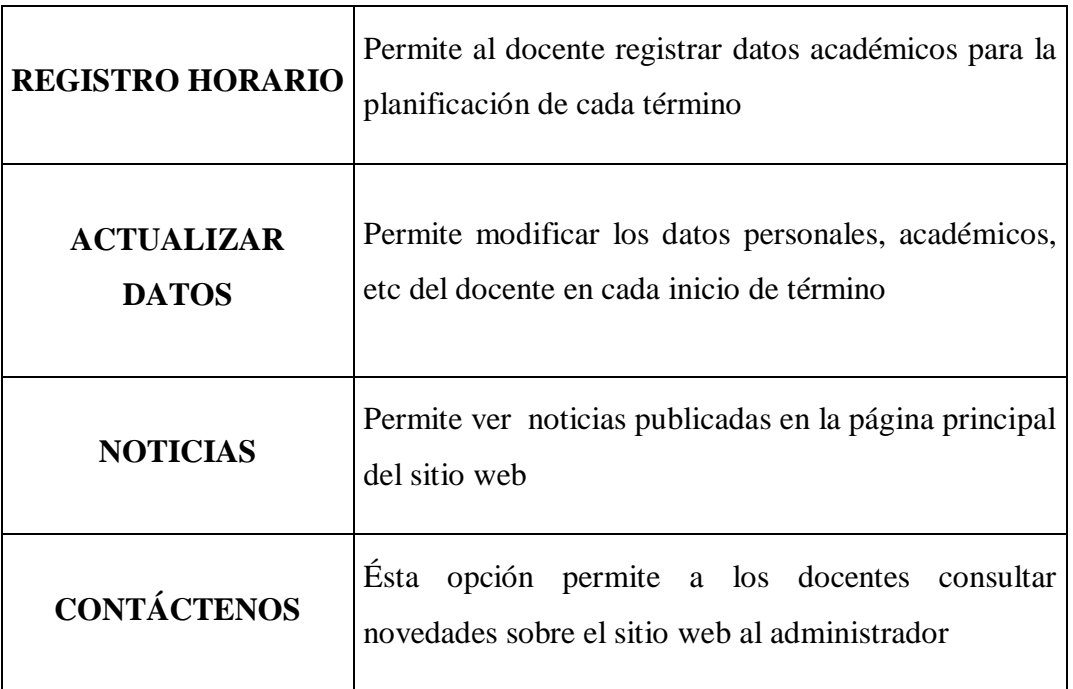

**Tabla 5-1 Opciones del menú principal**

## **5.1.4 PÁGINA DE REGISTRO HORARIO**

La opción registro horario le permitirá llenar información necesaria como datos académicos. Además le facilita herramientas como calendario y enlaces de acceso rápido.

| <b>Registro Horario</b>                                                                    | <b>RDEdcom</b><br>Registro de Docentes Edcom<br><b>Actualizar Datos</b> |        | <b>Noticias</b>       | $\sim$           | Contáctenos   |   |                                                      |  |
|--------------------------------------------------------------------------------------------|-------------------------------------------------------------------------|--------|-----------------------|------------------|---------------|---|------------------------------------------------------|--|
| <b>Usuarios</b>                                                                            |                                                                         |        |                       |                  |               |   |                                                      |  |
| <b>Julio 2011</b>                                                                          |                                                                         |        |                       | ::Prequnta::     |               |   |                                                      |  |
| LUMA M JU VI SA DO<br>28<br>29 <sub>1</sub><br>30<br>10<br>$\overline{4}$<br>5<br>fi.<br>c | ::Planificación de Horarios Disponibles::                               |        |                       |                  |               |   |                                                      |  |
| 11 12 13 14 15 16 17<br>18 19 20 21 22 23 24                                               |                                                                         |        |                       |                  |               |   |                                                      |  |
| 25 26 27 28 29 30 31<br>3 4 5 E 7                                                          |                                                                         |        |                       | Guardar Horario  |               |   |                                                      |  |
| Bienvenido                                                                                 |                                                                         |        |                       |                  |               |   | <b>Seleccionar Todo</b><br><b>Deseleccionar Todo</b> |  |
| maremayo<br>::Cerrar Sesión::                                                              | Hora                                                                    | Lunes  | <b>Martes</b>         | <b>Miércoles</b> | <b>Jueves</b> |   | Viernes Sábado                                       |  |
|                                                                                            | 07h00 - 08h00                                                           |        |                       |                  |               |   |                                                      |  |
|                                                                                            | 08h00 - 09h00                                                           |        |                       |                  |               |   |                                                      |  |
|                                                                                            | 09h00 - 10h00                                                           |        |                       |                  |               |   |                                                      |  |
|                                                                                            | $10h00 - 11h00$                                                         |        |                       |                  |               |   | m                                                    |  |
| <b>Enlaces</b>                                                                             | 11h00 - 12h00                                                           |        |                       | F                |               |   | 同                                                    |  |
| <b>ESPOL</b><br>CSI                                                                        | 12h00 - 13h00                                                           | $\Box$ | 同                     | $\Box$           | $\Box$        | c | 同                                                    |  |
| CIB<br>CTI<br>CENACAD<br>CCRREO                                                            | 13h00 - 14h00                                                           | $\Box$ | 同                     | $\Box$           | $\Box$        | 同 | 同                                                    |  |
| <b>ACADÉMICO</b>                                                                           | 14h00 - 15h00                                                           | 同      | 同                     | $\Box$           | $\Box$        | 同 | 同                                                    |  |
|                                                                                            | 15h00 - 16h00                                                           |        | Adobe Illustrator CS5 | $\Box$           | п             | 同 | 同                                                    |  |

**Gráfico 5-4 Página de registro horario**

Para llenar la información del formulario usted debe seguir estos pasos:

**Paso 1:** Escoja la respuesta correcta de la sección **Paso 1:** haciendo click sobre el botón de opciones de cada pregunta. (**Ver** G**ráfico 5-4**)

**Paso 2:** Para aceptar dicha respuesta debe hacer click en el botón **Aceptar** (**Ver** 

G**ráfico 5-4**) y finalmente se grabará la información, usted podrá visualizar las respuestas al lado de cada pregunta formulada.

#### ::Pregunta::

limita al docente llenar la información requerida por la unidad de Edcom, es decir que si no registra la información solicitada en ella, el sitio no permitirá al docente llenar los datos de horario y registro de materias a dictar. (**Ver** G**ráfico 5-4**)

La sección de planificación de horarios disponibles, le permitirá organizar su guía a dictar durante el semestre. Para llenar la información usted debe seguir estos pasos:

**Paso 1:** Haga click en seleccionar todo ó deseleccionar todo, le permite seleccionar ó deseleccionar el horario completo. (**Ver** G**ráfico 5-4**)

**Paso 2:** Si desea registrar un horario específico debe hacer click sobre la casilla de verificación y registrar el horario deseado. (**Ver** G**ráfico 5-4**)

**Paso 3:** Para grabar los datos seleccionados dentro de su planificación debe hacer click en guardar horario. (**Ver** G**ráfico 5-4**)

La sección elegir materias que usted puede dictar, le facilita escoger su horario por carreras y para ello usted debe seguir estos pasos:

Paso 1: Haga clic en el enlace de la carrera que desee registrar materias que puede dictar

**Paso 2:** En la nueva página seleccione de la lista, la materia (as) a dictar y acepte su elección para que se visualice en la página actual. Una vez que esté listo su horario podrá cerrar la ventana para volver a la página principal de registro horario. (**Ver** G**ráfico 5-5**)

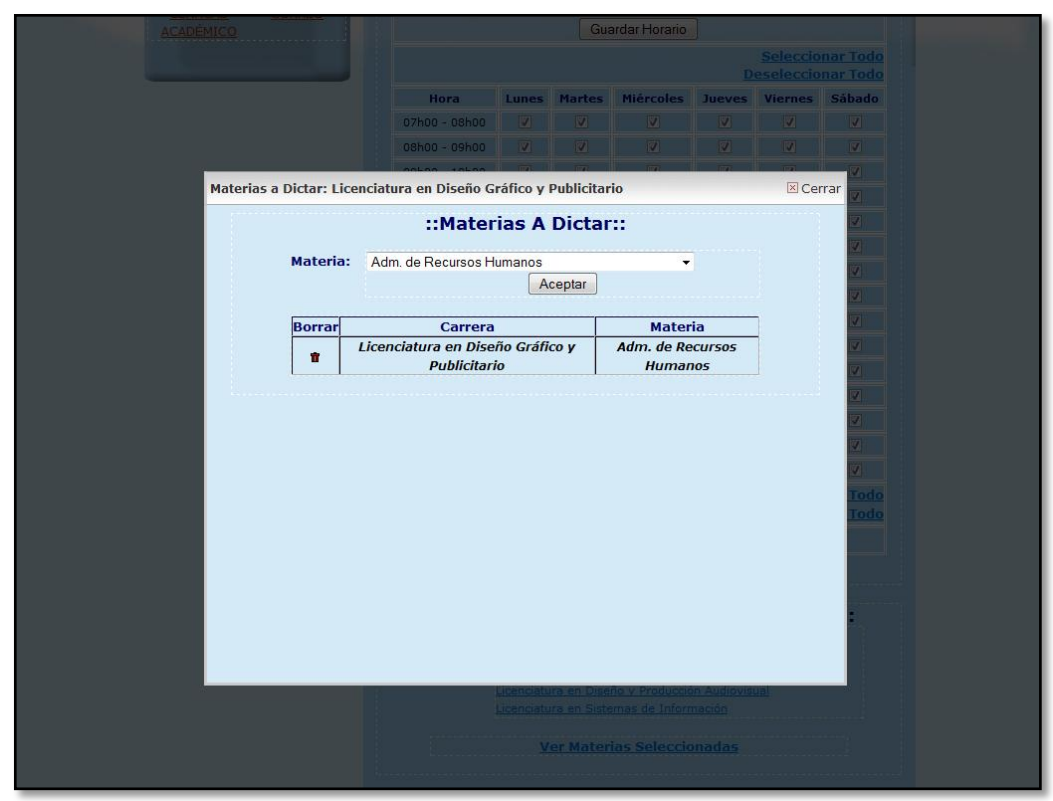

**Gráfico 5-5 Página de registrar materias a dictar por carrera**

Así es como usted visualizará el detalle de las materias que seleccione por cada carrera en la sección de "elegir las materias que ud. puede dictar". **(Ver Gráfico 5-5)**

Paso 4: Para ver las materias registradas, debe hacer click en el enlace ver materias seleccionadas y visualizará una nueva pantalla en la que lista las materias que usted pueda dictar. **(Ver Gráfico 5-6)**

| <b>ACADÉMICO</b>                |               |                                                                            |            |               | Guardar Horario                               |                         |          |                           |  |
|---------------------------------|---------------|----------------------------------------------------------------------------|------------|---------------|-----------------------------------------------|-------------------------|----------|---------------------------|--|
|                                 |               |                                                                            |            |               |                                               |                         |          | <b>Seleccionar Todo</b>   |  |
|                                 |               |                                                                            |            |               |                                               |                         |          | <b>Deseleccionar Todo</b> |  |
|                                 |               | Hora                                                                       |            |               | Lunes Martes Miércoles Jueves Viernes Sábado  |                         |          |                           |  |
|                                 |               | $07h00 - 08h00$                                                            | $\sqrt{2}$ | $\mathcal{A}$ | 57                                            | <b>Z</b>                |          | $\mathbb{E}$              |  |
|                                 |               | 08h00 - 09h00                                                              | $\sim$     | $\sim$        | M                                             | $\overline{\mathbb{Z}}$ | M        |                           |  |
|                                 |               |                                                                            |            |               |                                               |                         | X Cerrar |                           |  |
| :: Materias que Podria Dictar:: |               |                                                                            |            |               |                                               |                         |          |                           |  |
|                                 |               |                                                                            |            |               |                                               |                         |          |                           |  |
|                                 | <b>Borrar</b> | Carrera                                                                    |            |               | <b>Materia</b>                                |                         |          |                           |  |
|                                 | 會             | Licenciatura en Diseño Gráfico y                                           |            |               | Adm. de Recursos                              |                         |          |                           |  |
|                                 |               | <b>Publicitario</b>                                                        |            |               | <b>Humanos</b><br>Taller de Cámara e          |                         |          |                           |  |
|                                 | 會             | Licenciatura en Comunicación Social                                        |            |               | <b>Iluminación</b>                            |                         |          |                           |  |
|                                 | 會<br>會        | Licenciatura en Comunicación Social<br>Licenciatura en Comunicación Social |            |               | Antropología Cultural<br>Fotografía           |                         |          |                           |  |
|                                 | 會             | Licenciatura en Diseño y Producción                                        |            |               | <b>Edición y Efectos</b><br><b>Especiales</b> |                         |          |                           |  |
|                                 | $\mathbf{r}$  | <b>Audiovisual</b><br>Licenciatura en Diseño Web y                         |            |               | Administración de                             |                         |          |                           |  |
|                                 |               | <b>Aplicaciones Multimedia</b>                                             |            |               | Contenido                                     |                         |          |                           |  |
|                                 |               |                                                                            |            |               |                                               |                         |          |                           |  |
|                                 |               |                                                                            |            |               |                                               |                         |          |                           |  |
|                                 |               |                                                                            |            |               |                                               |                         |          |                           |  |
|                                 |               |                                                                            |            |               |                                               |                         |          | odo                       |  |
|                                 |               |                                                                            |            |               |                                               |                         |          | odo                       |  |
|                                 |               |                                                                            |            |               |                                               |                         |          |                           |  |
|                                 |               |                                                                            |            |               |                                               |                         |          |                           |  |
|                                 |               |                                                                            |            |               |                                               |                         |          |                           |  |
|                                 |               |                                                                            |            |               |                                               |                         |          |                           |  |
|                                 |               |                                                                            |            |               |                                               |                         |          |                           |  |
|                                 |               |                                                                            |            |               |                                               |                         |          |                           |  |
|                                 |               |                                                                            |            |               |                                               |                         |          |                           |  |
|                                 |               |                                                                            |            |               |                                               |                         |          |                           |  |
|                                 |               |                                                                            |            |               |                                               |                         |          |                           |  |
|                                 |               |                                                                            |            |               | Licenciatura en Sistemas de Información       |                         |          |                           |  |
|                                 |               |                                                                            |            |               |                                               |                         |          |                           |  |
|                                 |               |                                                                            |            |               | Ver Materias Seleccionadas                    |                         |          |                           |  |
|                                 |               |                                                                            |            |               |                                               |                         |          |                           |  |
|                                 |               |                                                                            |            |               |                                               |                         |          |                           |  |

**Gráfico 5-6 Pagina de materias que podría dictar**

#### **5.1.5 MENSAJE DE ERROR DE REGISTRO DE MATERIAS A DICTAR**

Al tratar de registrar un horario, se desplegará un mensaje de error indicando que debe responder primero a las preguntas formuladas en el semestre. Así mismo, si intenta registrar un horario vacio aparecerá un mensaje de error indicando que debe registrar al menos una hora disponible. (**Ver** G**ráfico 5-7**)

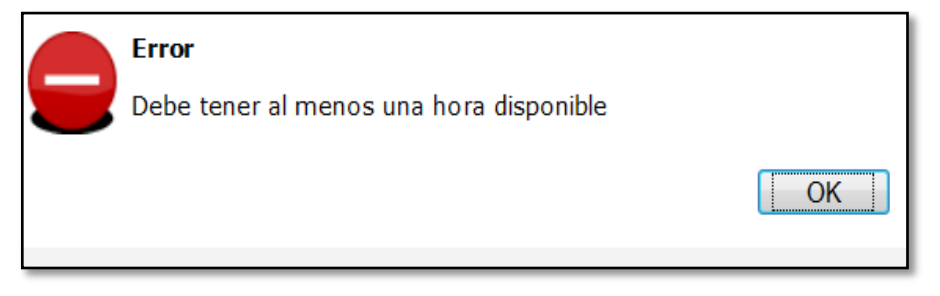

**Gráfico 5-7 Mensaje de error de registro de materias a dictar**

## **5.1.6 PÁGINA DE ACTUALIZAR DATOS**

La opción actualizar datos le permite ingresar sus datos personales, académicos y estudios en curso. De ésta manera cada vez que sus referencias hayan sido modificadas podrá acceder desde cualquier lugar y renovar la información existente en la base de datos de Rdedcom desde el enlace editar. Además le permite incluir información como su hoja de vida en formato .pdf ó .doc. y su foto. (**Ver** G**ráfico 5-8**)

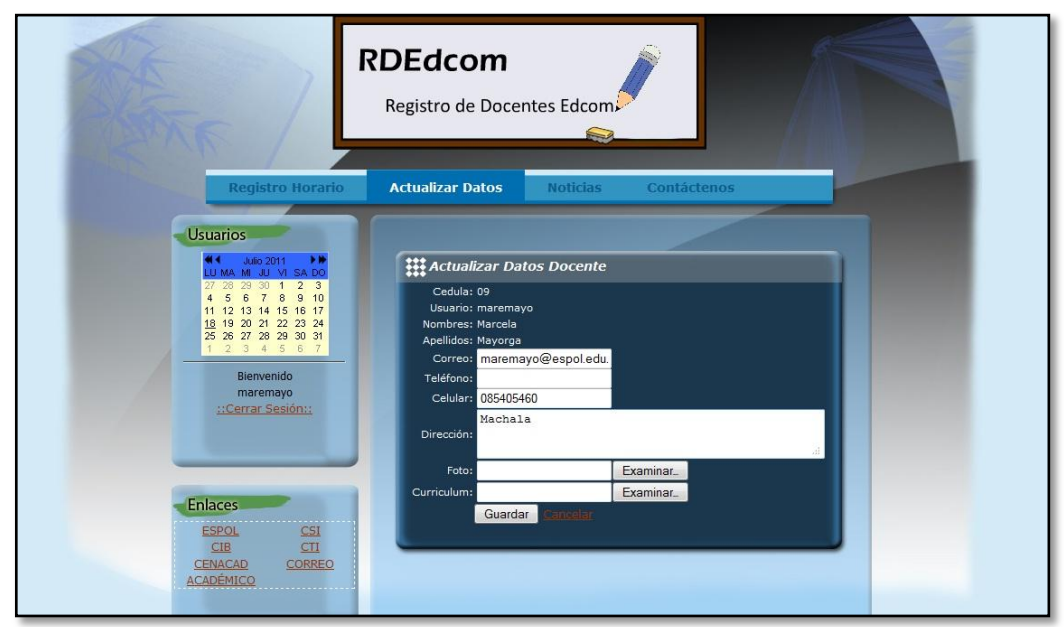

**Gráfico 5-8 Página de actualizar datos de docentes**

Para actualizar la información solicitada usted debe seguir estos pasos:

**Paso 1:** Haga click en el enlace actualizar datos

Paso 2: Si desea modificar sus datos personales, haga click en el enlace editar, registre la nueva información y guarde los cambios efectuados haciendo clic en el botón guardar. (**Ver** G**ráfico 5-8**)

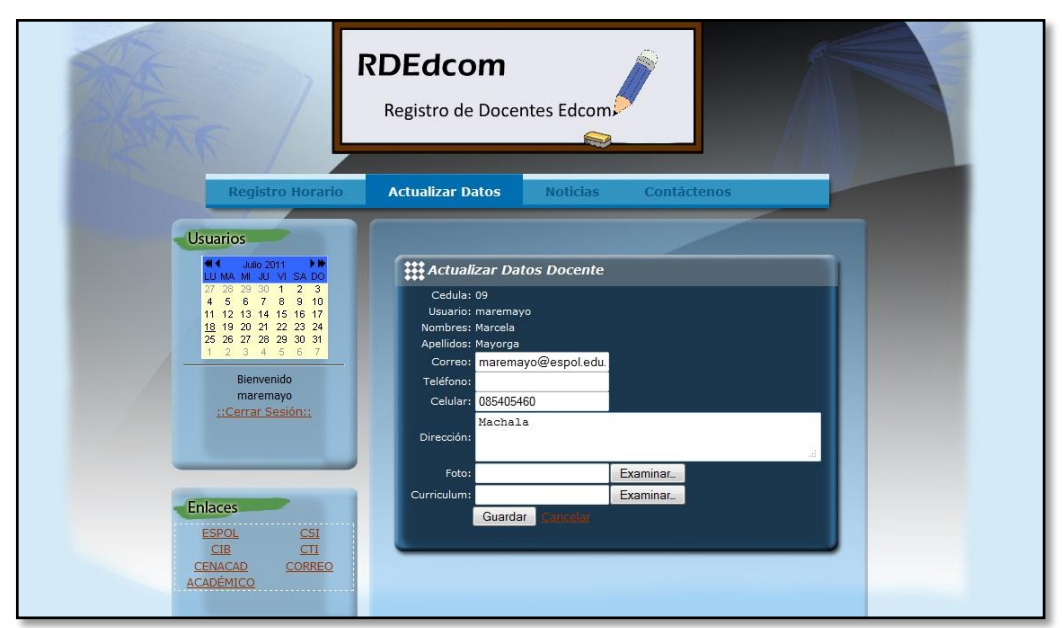

**Gráfico 5-9 Página de actualizar datos docentes personales**

**Paso 3:** Si desea modificar sus títulos obtenidos haga clic en el enlace Ver/Editar de ésta sección, seleccione de la lista el titulo que desee inserte en la opción. (**Ver** G**ráfico 5- 9**)

Paso 4: Si no se encuentra el titulo deseado, haga click en el enlace Aquí para que sea agregada su petición. Cada vez que seleccione un título el registro se ubicará en la parte inferior de la pagina, si terminó con el registro de títulos debe hacer clic en el ícono cerrar para retornar a la página principal de actualizar datos. (**Ver** G**ráfico 5-10**)

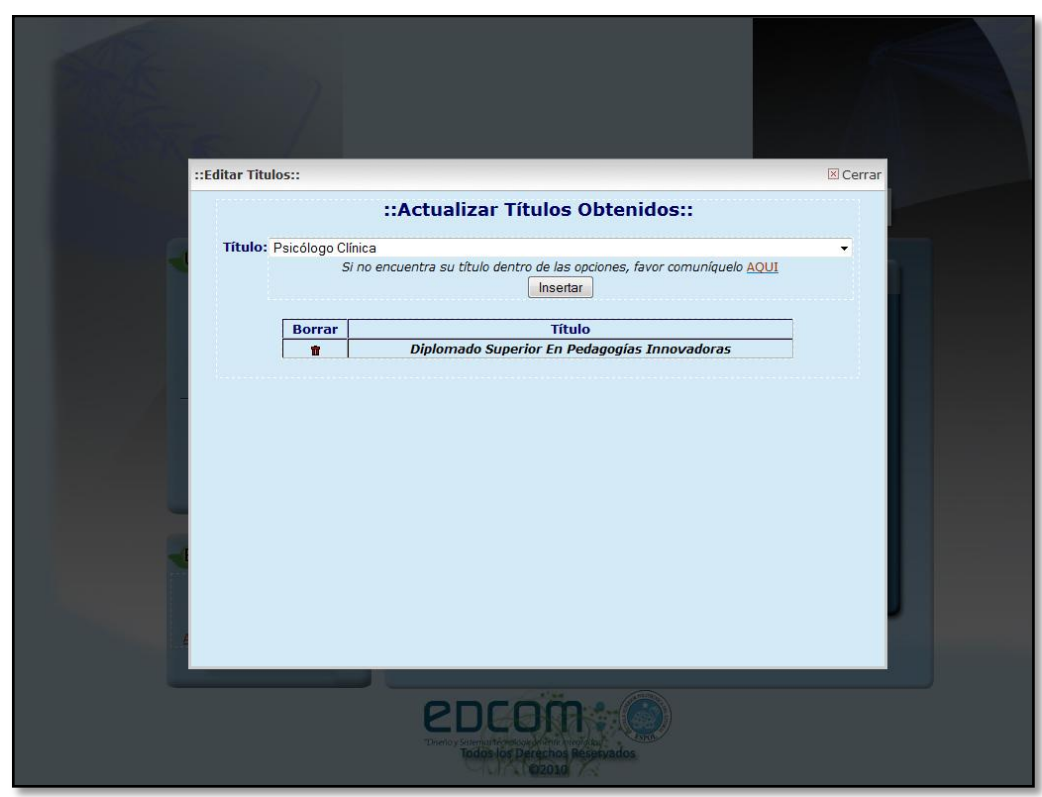

**Gráfico 5-10 Página de actualizar títulos obtenidos**

**Paso 5:** Así mismo si desea modificar sus estudios en curso debe hacer clic en el enlace editar, ingresar el registro y guardar los cambios realizados. (**Ver** G**ráfico 5-11**)

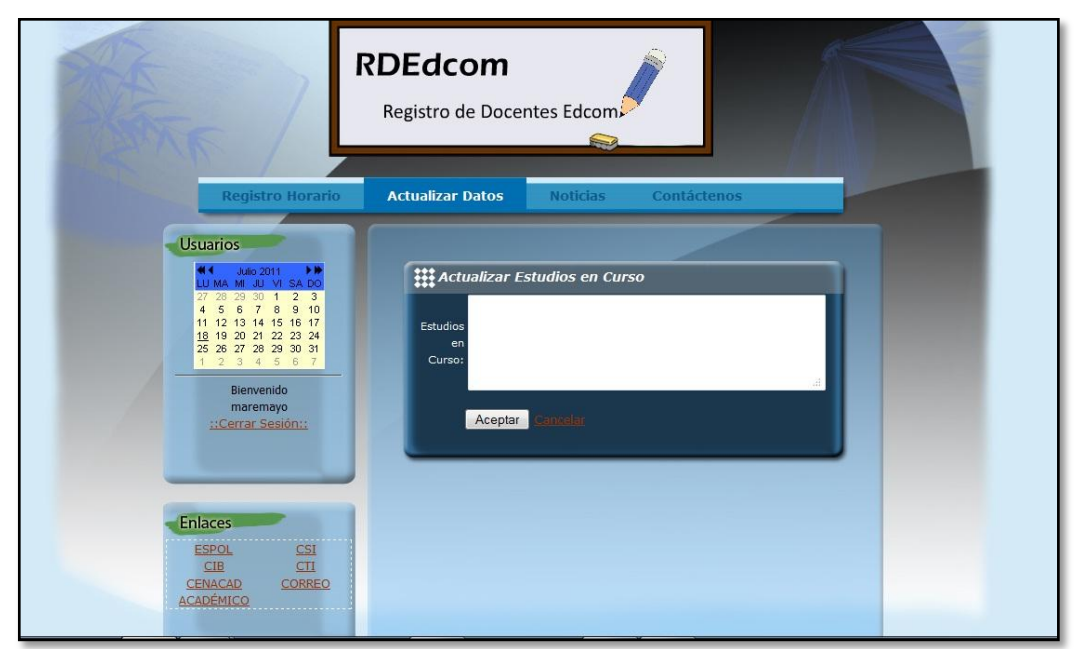

**Gráfico 5-11 Página de actualizar estudios en curso**

Esta pantalla le permitirá actualizar información sobre su formación profesional ó estudios en cursos en el que se encuentre usted.

## **5.1.7 PÁGINA DE NOTICIAS**

El enlace de noticias le muestra las más recientes publicaciones de acuerdo al orden de ingreso y por cada una de ellas le permite visualizar el título, su imagen y el contenido de la misma. Al hacer click en el vínculo se desplegará el detalle completo de cada noticia.

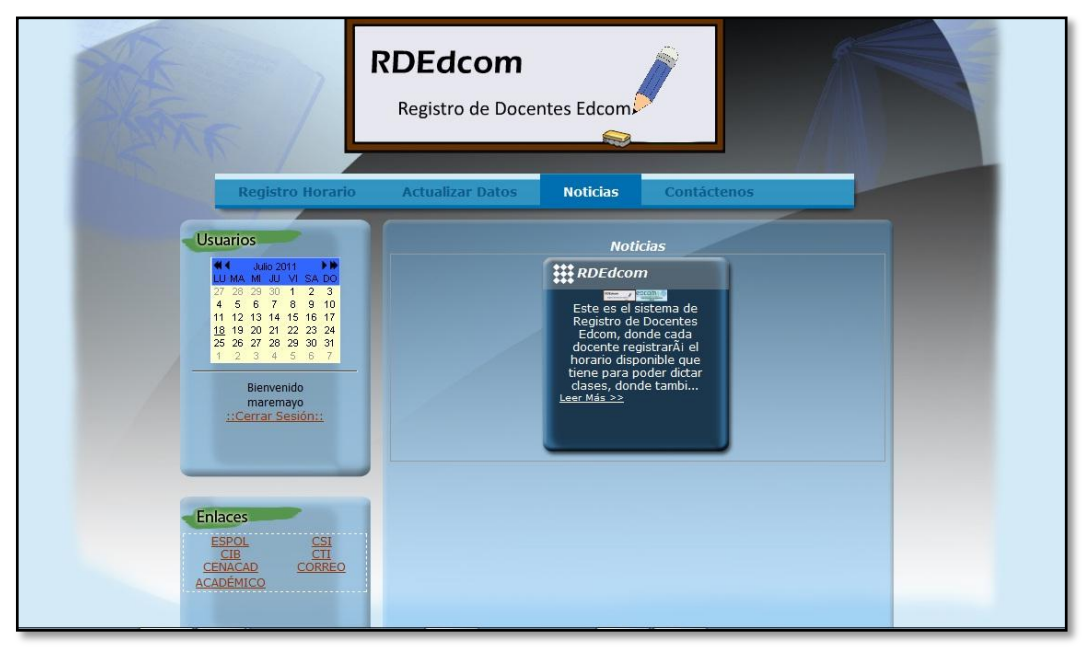

**Gráfico 5-12 Página de noticias**

Para ver dicha información usted debe seguir estos pasos:

**Paso 1:** Haga click en el enlace noticias y visualizar la noticia de su preferencia

**Paso 2:** Haga click en el vínculo leer mas para que se visualice el detalle del contenido. (**Ver** G**ráfico 5-12**)

## **5.1.8 PÁGINA DE CONTÁCTENOS**

Éste vínculo le permitirá consultar o comentar alguna novedad sobre el sitio web Rdedcom, como actualizar la lista de títulos o enviar sugerencias al administrador. Para ingresar una solicitud usted debe seguir estos pasos:

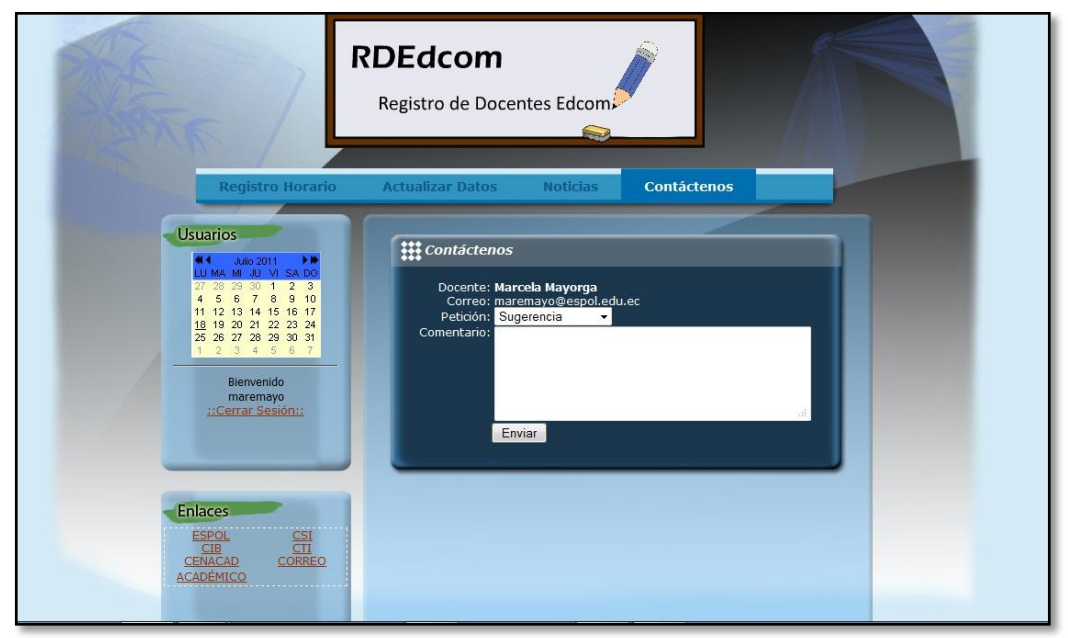

**Gráfico 5-13 Página de contáctenos**

Paso 1: Verifique que en el campo docente se encuentre su nombre correctamente.

**Paso 2:** Confirme que en el campo correo se encuentre su dirección electrónica, pues en ella recibirá la respuesta de su petición expuesta

**Paso 3:** Debe registrar el tipo de petición, seleccionándola desde la lista

**Paso 4:** Debe describir su requerimiento en el campo comentario. (**Ver** G**ráfico 5-13**)

# **5.2 PÁGINAS DE LA ADMINISTRACIÓN 5.2.1 INGRESO A LA ADMINISTRACIÓN DEL SITIO RDEDCOM**

El acceso a éste módulo es restringido, solo el Administrador o Webmaster del sitio web RDEdcom podrá entrar con su usuario y clave, para realizar el mantenimiento respectivo al sitio a través de la ruta http://www.edcom.espol.edu.ec/rdedcom/admin

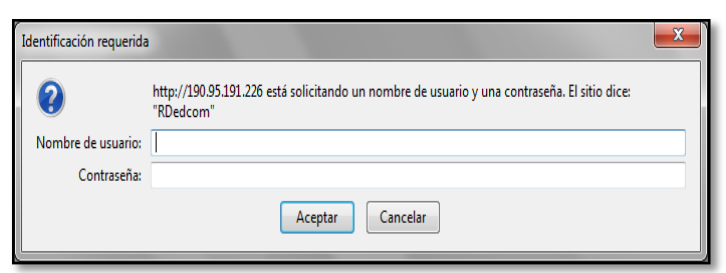

**Gráfico 5-14 Ingreso a la administración del sitio**

#### **5.2.2 PÁGINA PRINCIPAL DE LA ADMINISTRACIÓN DEL SITIO RDEDCOM**

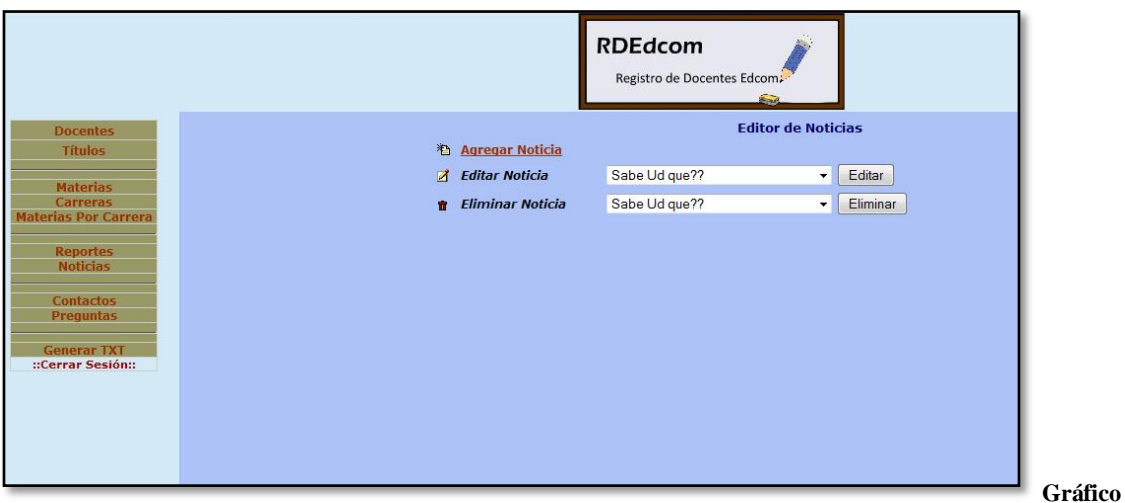

**5-15 Página principal de la administración**

Ésta página le permitirá administrar la información del sitio web Rdedcom, podrá ingresar, editar, eliminar ó realizar reportes específicos y generales de acuerdo a las necesidades del mismo. (**Ver** G**ráfico 5-15**)

## **5.2.3 PÁGINA DE ADMINISTRACIÓN DE DOCENTE**

La opción docente le permite agregar un nuevo registro ó seleccionar de la lista un ítem específico al cual puede editar o eliminar.

|                                                                                                    |                                       | <b>RDEdcom</b><br>Registro de Docentes Edcom:<br><b>Brazil</b> |                                    |
|----------------------------------------------------------------------------------------------------|---------------------------------------|----------------------------------------------------------------|------------------------------------|
| <b>Docentes</b><br><b>Títulos</b>                                                                                                    | <b>Agregar Docente</b><br>稻           | <b>Editor de Docentes</b>                                      |                                    |
| <b>Materias</b>                                                                                                    | <b>Editar Docente</b><br>$\mathbf{z}$ | Viteri Coronel María Eugenia                                   | Editar<br>$\overline{\phantom{a}}$ |
| <b>Carreras</b><br><b>Materias Por Carrera</b><br><b>Reportes</b><br><b>Noticias</b><br><b>Contactos</b><br><b>Preguntas</b><br><b>Generar TXT</b><br>::Cerrar Sesión:: | <b>Eliminar Docente</b><br>÷          | Viteri Coronel María Eugenia                                   | Eliminar<br>$\blacktriangledown$   |

**Gráfico 5-16 Página de reportes de docentes**

## **5.2.4 ¿CÓMO AGREGAR UN NUEVO DOCENTE?**

Los pasos que usted debe seguir para agregar un docente son:

Paso 1: Haga click en el botón docentes y escoger el enlace agregar docente

**Paso 2:** Ingrese los datos en el formulario que le muestra la página, el campo cédula es obligatorio.

**Paso 3:** Haga click en el botón guardar para grabar los datos ingresados. (**Ver** G**ráfico 5- 17**)

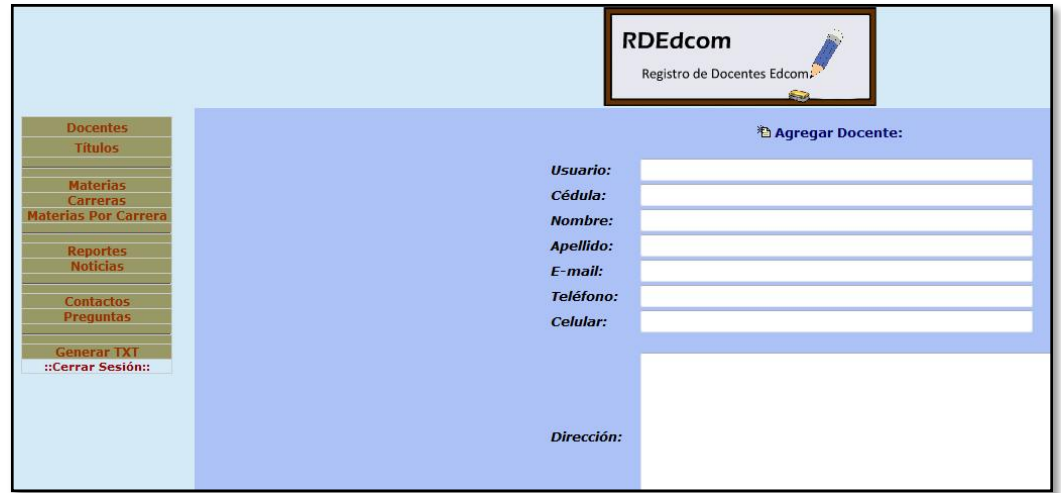

**Gráfico 5-17 Ingreso de datos de docentes**

## **5.2.5 ¿CÓMO ACTUALIZAR LOS DATOS DE UN DOCENTE?**

Los pasos para actualizar los datos de un docente que usted debe seguir son:

**Paso 1:** Seleccione un registro de la lista de editar docente. (**Ver** G**ráfico 5-18**)

**Paso 2:** Haga click en el botón editar y modifique los datos del registro actual

**Paso 3:** Haga click en el botón guardar para grabar los cambios realizados en la página.

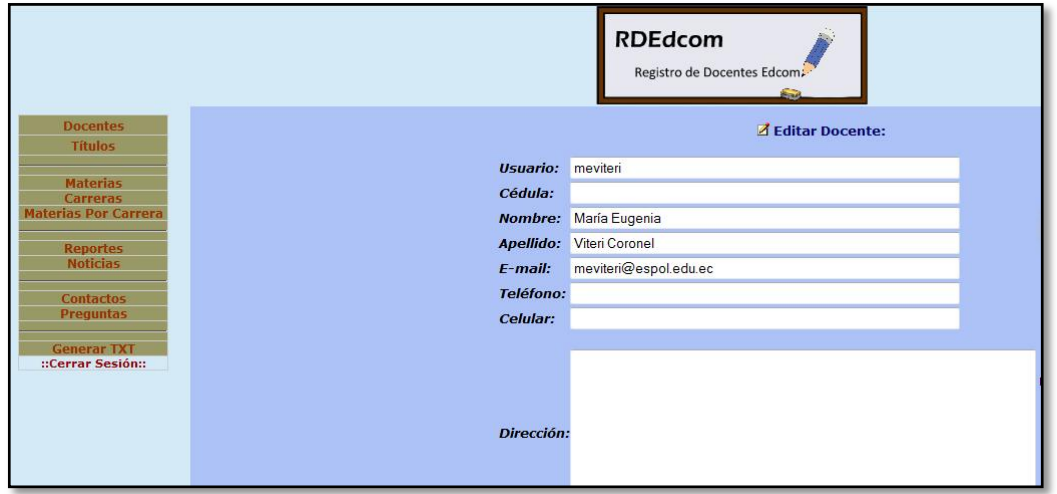

**Gráfico 5-18 Actualización de datos de docentes**

**Paso 4:** Confirme que la actualización de datos ha sido exitosa haciendo click en el botón ok. (**Ver** G**ráfico 5-19**)

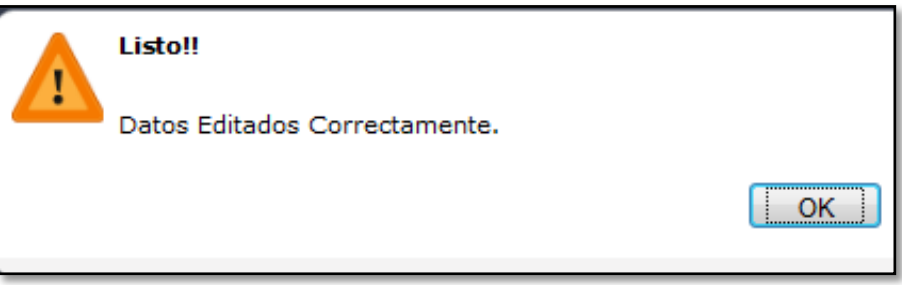

**Gráfico 5-19 Confirmación de edición de datos de docentes**

## **5.2.6 ¿CÓMO ELIMINAR UN REGISTRO DE DATOS DE DOCENTES?**

Los pasos para eliminar los datos de un docente que usted debe seguir son:

**Paso 1:** Seleccione un ítem desde la lista eliminar docente

**Paso 2:** Haga click en el botón eliminar

**Paso 3:** Confirme la opción a eliminar en el cuadro de diálogo, haciendo click en el botón ok

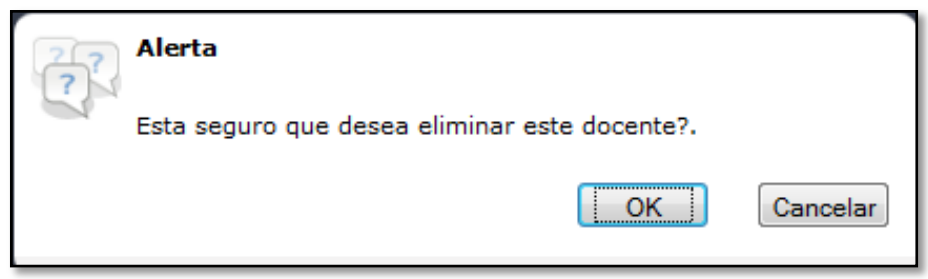

**Gráfico 5-20 Confirmación de eliminación de datos de docente**

## **5.2.7 PÁGINA DE ADMINISTRACIÓN DE TÍTULOS**

Ésta página le permitirá agregar un nuevo registro al sistema, así mismo si desea podrá editar ó eliminar dicho registro.

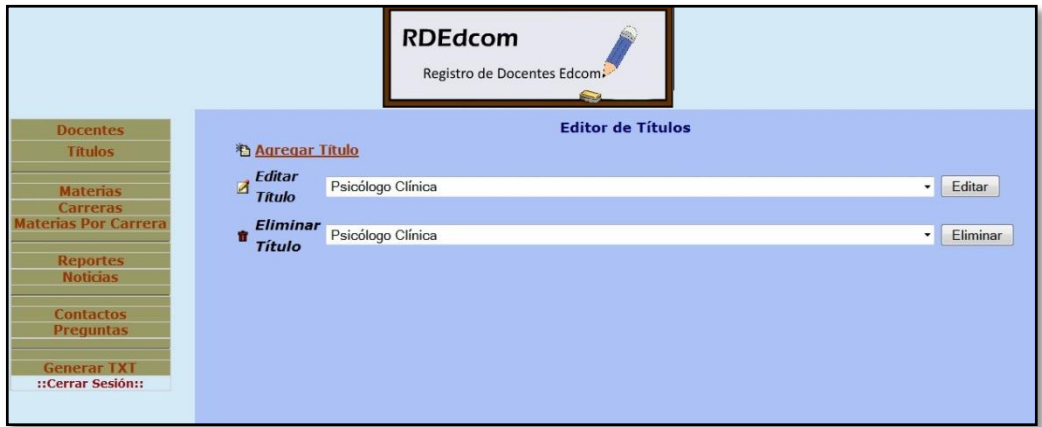

**Gráfico 5-21 Página de reportes de títulos**

## **5.2.8 ¿CÓMO AGREGAR UN TÍTULO?**

Los pasos para agregar un nuevo título que usted debe realizar son:

**Paso 1:** Haga click en el botón títulos y escoja el enlace agregar títulos**.** (**Ver** G**ráfico 5- 22**)

**Paso 2:** Digite el nombre del título que desee registrar

**Paso 3:** Haga click en el botón guardar para grabar los datos registrados

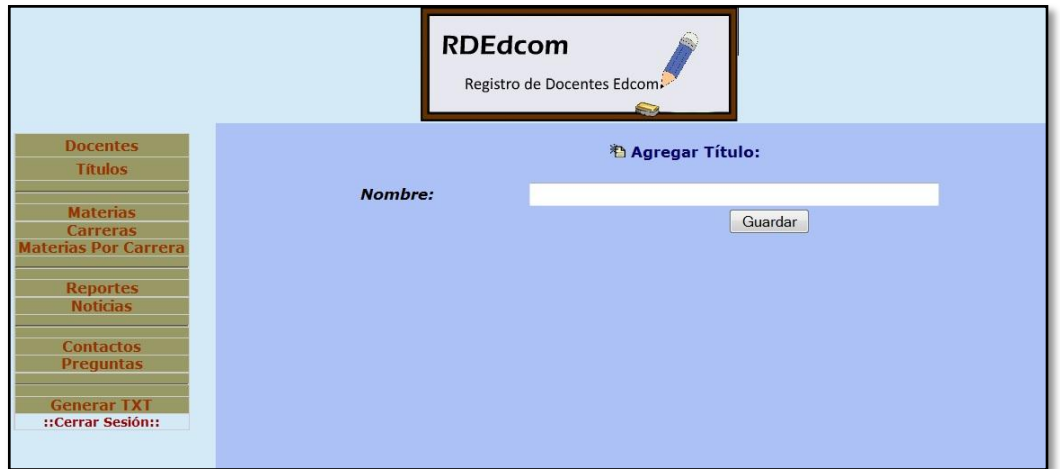

**Gráfico 5-22 Ingreso de datos de Títulos**

# **5.2.9 ¿CÓMO EDITAR UN TÍTULO?**

Los pasos para editar un título que usted debe seguir son (**Ver** G**ráfico 5-23**)**:**

Paso 1: Haga click en el botón títulos y escoja el enlace editar título

**Paso2:** Seleccione un ítem de la lista y modifique la información del título actual

**Paso 3:** Haga click en el botón aceptar para guardar los cambios

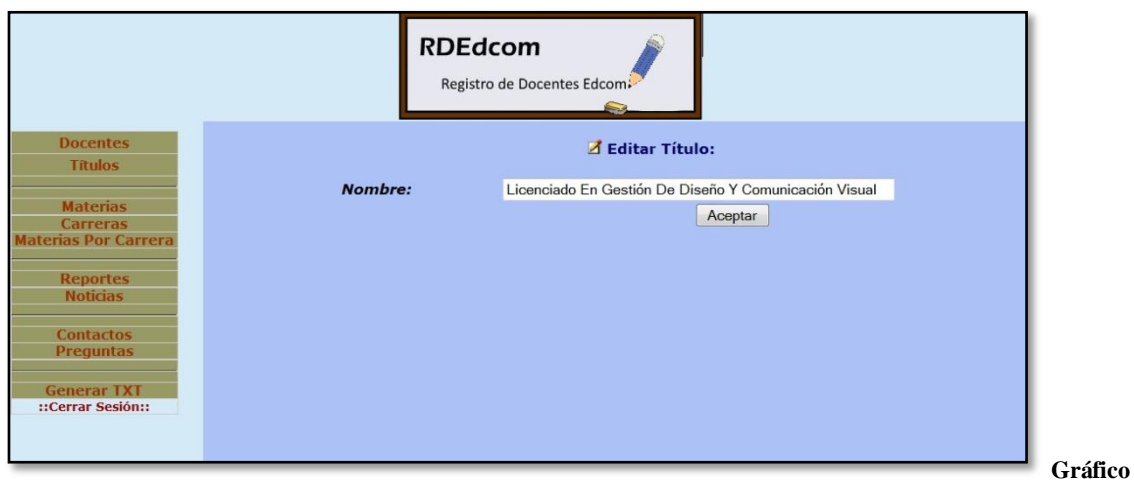

**5-23 Actualización de títulos** 

**Paso 4:** Confirme que la actualización de datos ha sido exitosa haciendo click en el botón ok. (**Ver** G**ráfico 5-24**)

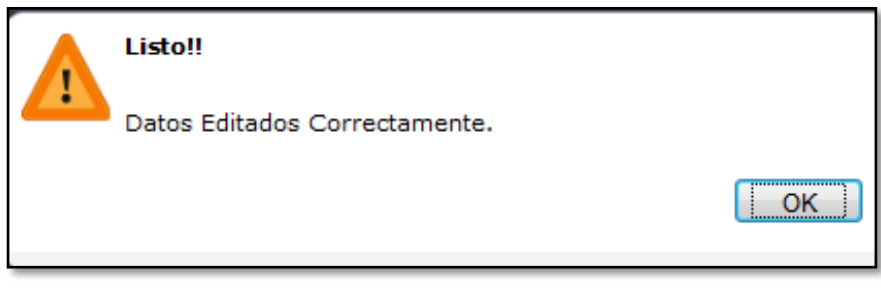

**Gráfico 5-24 Confirmación de edición de títulos**

## **5.2.10 ¿CÓMO ELIMINAR UN TÍTULO?**

Los pasos para eliminar los datos de un título que usted debe seguir son:

**Paso 1:** Seleccione un ítem desde la lista eliminar título

**Paso 2:** Haga click en el botón eliminar

**Paso 3:** Confirme la opción a eliminar en el cuadro de diálogo, haciendo click en el botón ok

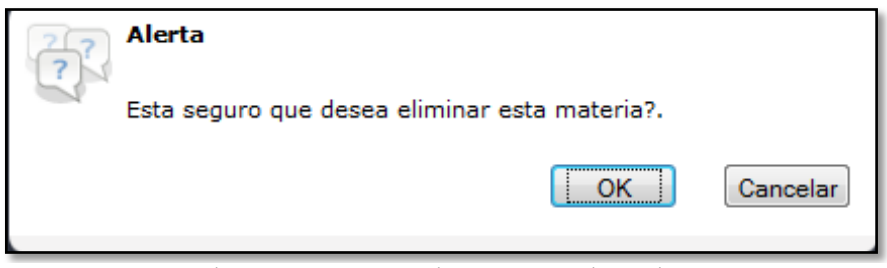

**Gráfico 5-25 Confirmación de eliminación de títulos**

## **5.2.11 PÁGINA DE ADMINISTRACIÓN DE MATERIAS**

Ésta página le permitirá agregar un registro más al sistema, así mismo si desea editar ó eliminar puede seleccionar un ítem de la lista para modificar dichos registros.

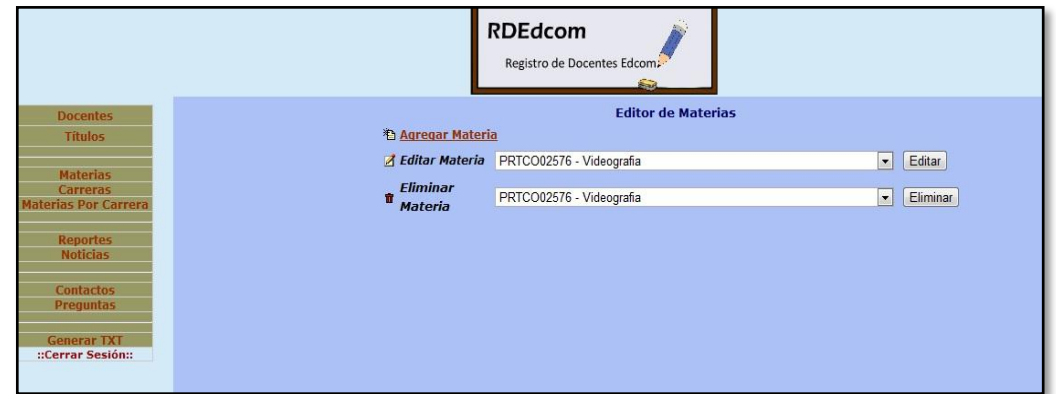

**Gráfico 5-26 Página de reportes de materias** 

## **5.2.12 ¿CÓMO AGREGAR UNA MATERIA?**

Los pasos para agregar una materia que usted debe seguir son (**Ver** G**ráfico 5-26**)**:**

**Paso 1:** Haga click en el botón materias y escoger el enlace agregar materias

**Paso 2:** Digite la información solicitada en el formulario

**Paso 3:** Haga click en el botón guardar, para grabar los datos registrados

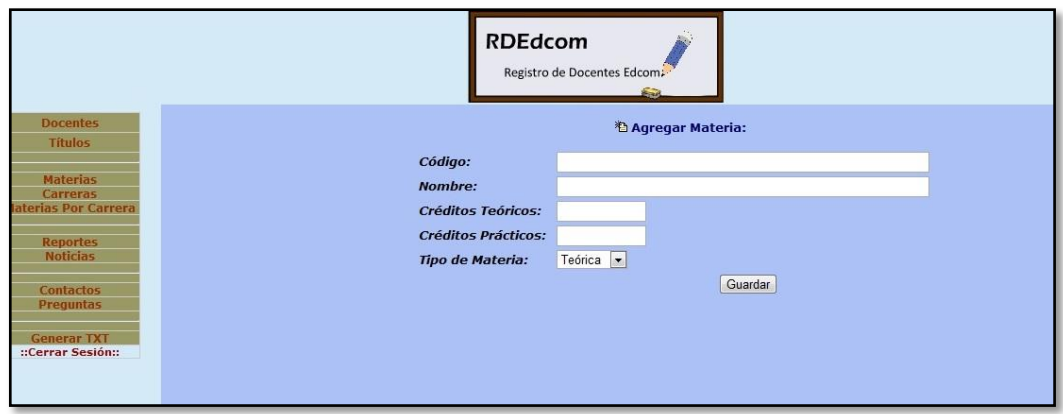

**Gráfico 5-27 Ingreso de materias**

#### **5.2.13 ¿CÓMO EDITAR UNA MATERIA?**

Los pasos para editar una materia que usted debe seguir son:

**Paso 1:** Haga click en el botón materias y escoja el enlace editar materias

**Paso 2:** Seleccione un ítem de la lista y modifique la información de la materia actual **Paso 3:** Haga click en aceptar para guardar los cambios registrados. (**Ver** G**ráfico 5-28**)

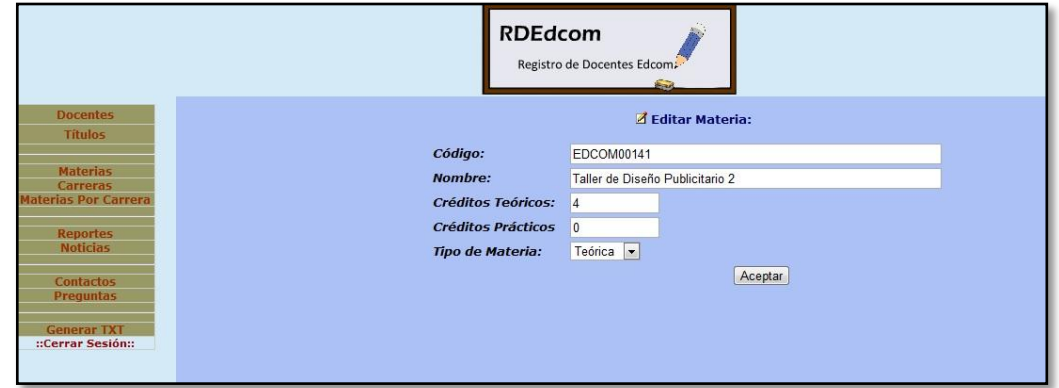

**Gráfico 5-28 Actualización de materias**

**Paso 4:** Confirme que la actualización de datos ha sido exitosa haciendo click en el botón ok

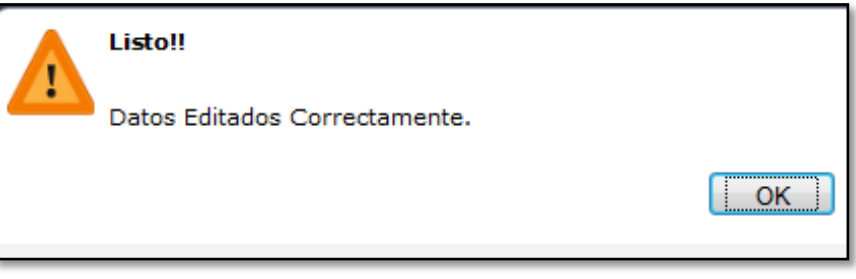

**Gráfico 5-29 Confirmación de edición de materias**

## **5.2.14 ¿CÓMO ELIMINAR UNA MATERIA?**

Los pasos para eliminar los datos de una materia que usted debe seguir son:

**Paso 1:** Seleccione un ítem desde la lista eliminar materia

**Paso 2:** Haga click en el botón eliminar

**Paso 3:** Confirme la opción a eliminar en el cuadro de diálogo, haciendo click en el botón ok

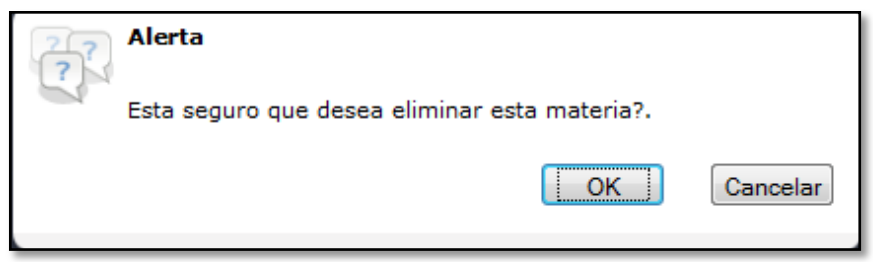

**Gráfico 5-30 Confirmación de eliminación de materias**

## **5.2.15 PÁGINA DE ADMINISTRACIÓN DE CARRERAS**

Ésta página le permitirá agregar un registro más al sistema, así mismo si desea editar ó eliminar puede seleccionar un ítem de la lista para modificar una carrera.

| <b>Docentes</b>                                                                 | <b>Editor de Carreras</b>                                                                                                    |
|---------------------------------------------------------------------------------|----------------------------------------------------------------------------------------------------|
| <b>Títulos</b>                                                                  | も Agregar Carrera                                                                                                    |
| <b>Materias</b><br><b>Carreras</b>                                              | <b>Z</b> Editar Carrera<br>Licenciatura en Sistemas de Información<br>Editar<br>$\left  \cdot \right $<br><b>f</b> Eliminar Carrera<br>Licenciatura en Sistemas de Información<br>Eliminar<br>$\sim$ |
| <b>Materias Por Carrera</b><br><b>Reportes</b><br><b>Noticias</b>               |                                                                                                    |
| <b>Contactos</b><br><b>Preguntas</b><br><b>Generar TXT</b><br>::Cerrar Sesión:: |                                                                                                    |

**Gráfico 5-31 Página de reportes de carreras**

#### **5.2.16 ¿CÓMO AGREGAR UNA CARRERA?**

Los pasos para agregar una carrera que usted debe seguir son:

**Paso 1:** Haga click en el botón carreras y escoja el enlace agregar carrera (**Ver** G**ráfico 5- 31**)

**Paso 2:** Digite el nombre de la carrera y seleccione su estado (activa/ inactiva). (**Ver** G**ráfico 5-32**)

**Paso 3:** Haga click en el botón guardar, para grabar los datos registrados

|                                                                                                    | <b>RDEdcom</b><br>Registro de Docentes Edcom<br><b>Board</b>                             |
|----------------------------------------------------------------------------------------------------|------------------------------------------------------------------------------------------|
| <b>Docentes</b><br><b>Títulos</b><br><b>Materias</b><br><b>Carreras</b><br><b>Materias Por Carrera</b><br><b>Reportes</b><br><b>Noticias</b><br><b>Contactos</b><br><b>Preguntas</b><br><b>Generar TXT</b><br>::Cerrar Sesión:: | <sup>*</sup> DAgregar Carrera:<br>Nombre:<br>$\odot$ si<br>$_0$ no<br>Activo:<br>Guardar |

**Gráfico 5-32 Ingreso de carreras**

# **5.2.17 ¿CÓMO EDITAR UNA CARRERA?**

Los pasos para editar una carrera que usted debe seguir son:

Paso 1: Haga click en el botón carrera y escoja el enlace editar carrera

**Paso 2:** Seleccione un ítem de la lista y modifique la información de la carrera actual

**Paso 3:** Haga click en el botón aceptar para guardar los cambios registrados. (**Ver** G**ráfico 5-33**)

|                                                                                                    | <b>RDEdcom</b><br>Registro de Docentes Edcom<br><b>Singer</b>                                                                   |
|----------------------------------------------------------------------------------------------------|----------------------------------------------------------------------------------------------------|
| <b>Docentes</b><br><b>Títulos</b><br><b>Materias</b><br><b>Carreras</b><br><b>Materias Por Carrera</b><br><b>Reportes</b><br><b>Noticias</b><br><b>Contactos</b><br>Preguntas<br><b>Generar TXT</b><br>::Cerrar Sesión:: | <b>ZEditar Carrera:</b><br><b>Nombre:</b><br>Licenciatura en Sistemas de Información<br>$0$ si<br>$_0$ no<br>Activo:<br>Aceptar |

**Gráfico 5-33 Actualización de Carreras**

**Paso 4:** Confirme que la actualización de datos ha sido exitosa haciendo click en el botón ok

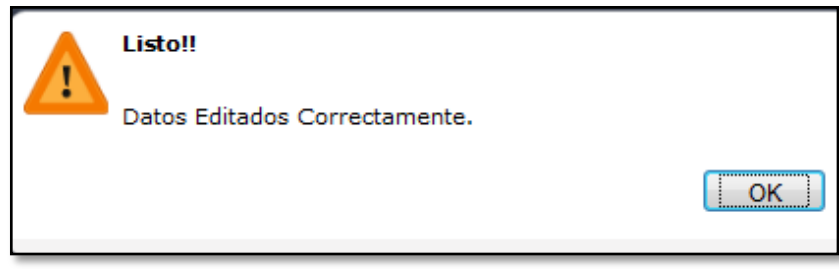

**Gráfico 5-34 Confirmación de edición de carreras**

## **5.2.18 ¿CÓMO ELIMINAR UNA CARRERA?**

Los pasos para eliminar los datos de una carrera que usted debe seguir son:

**Paso 1:** Seleccione un ítem desde la lista eliminar carrera **Paso 2:** Haga click en el botón eliminar

**Paso 3:** Confirme la opción a eliminar en el cuadro de diálogo, haciendo click en el botón ok

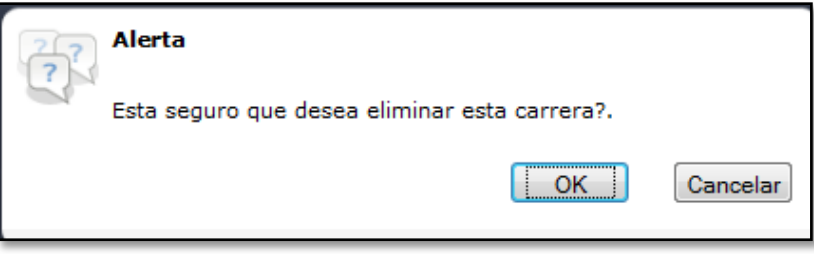

**Gráfico 5-35 Confirmación de eliminación de carreras**

# **5.2.19 PÁGINA DE ADMINISTRACIÓN DE MATERIAS POR CARRERAS**

Ésta página le permite agregar un registro más al sistema, así mismo si desea editar ó eliminar puede seleccionar un ítem de la lista para modificar una materia por carrera.

|                                                                                                    |                                         | <b>RDEdcom</b><br>Registro de Docentes Edcom:<br><b>Broad</b> |                                 |
|----------------------------------------------------------------------------------------------------|-----------------------------------------|---------------------------------------------------------------|---------------------------------|
| <b>Docentes</b>                                                                                                    |                                         | <b>Editor de Materias Por Carrera</b>                         |                                 |
| <b>Títulos</b>                                                                                                    | <b>PA Agregar Materias Por Carrera</b>  | Licenciatura en Sistemas de Información                       | $\vert$ $\vert$<br>Agregar      |
| <b>Materias</b><br><b>Carreras</b><br><b>Materias Por Carrera</b><br><b>Reportes</b><br><b>Noticias</b><br><b>Contactos</b><br>Preguntas<br><b>Generar TXT</b><br>::Cerrar Sesión:: | <b>ff</b> Eliminar Materias Por Carrera | Licenciatura en Sistemas de Información                       | Eliminar<br>$\vert \cdot \vert$ |

**Gráfico 5-36 Página de reportes de materias por carreras**

#### **5.2.20 ¿CÓMO AGREGAR UNA MATERIA POR CARRERA?**

Los pasos para agregar una materia por carrera que usted debe seguir son **(Ver Gráfico 5- 36)**:

Paso 1: Haga click en el botón materias por carreras y escoja el enlace de agregar materias por carrera

**Paso 2:** Seleccione de la lista, la carrera que desea agregar al sistema y haga click en el botón agregar.

**Paso 3:** Seleccione de la lista, la materia que desee ingresar a la carrera actual

**Paso 4:** Seleccione de la lista el área al que pertenece la materia

**Paso 5:** Haga click en el botón guardar para grabar los datos registrados

|                                                                                                    |                               | <b>RDEdcom</b><br>Registro de Docentes Edcom<br><b>Brad</b>                                                                                                    |
|----------------------------------------------------------------------------------------------------|-------------------------------|----------------------------------------------------------------------------------------------------|
| <b>Docentes</b><br><b>Títulos</b><br><b>Materias</b><br>Carreras<br><b>Materias Por Carrera</b><br><b>Reportes</b><br><b>Noticias</b><br><b>Contactos</b><br>Preguntas<br><b>Generar TXT</b><br>::Cerrar Sesión:: | Carrera:<br>Materia:<br>Area: | *BAgregar Materia Por Carrera:<br>Licenciatura en Diseño Gráfico y Publicitario<br>PRTCO02576 - Videografia<br>۰<br>Formación Profesional<br>$\cdot$<br>Guardar |

**Gráfico 5-37 Ingreso de materias por carreras**

#### **5.2.21 ¿CÓMO ELIMINAR UNA MATERIA POR CARRERA?**

Los pasos para eliminar los datos de una materia por carrera que usted debe seguir son:

**Paso 1:** Haga click sobre la casilla de la materia que desee para activar el registro

**Paso 2:** Haga click en el botón eliminar **(Ver Gráfico 5-38)**

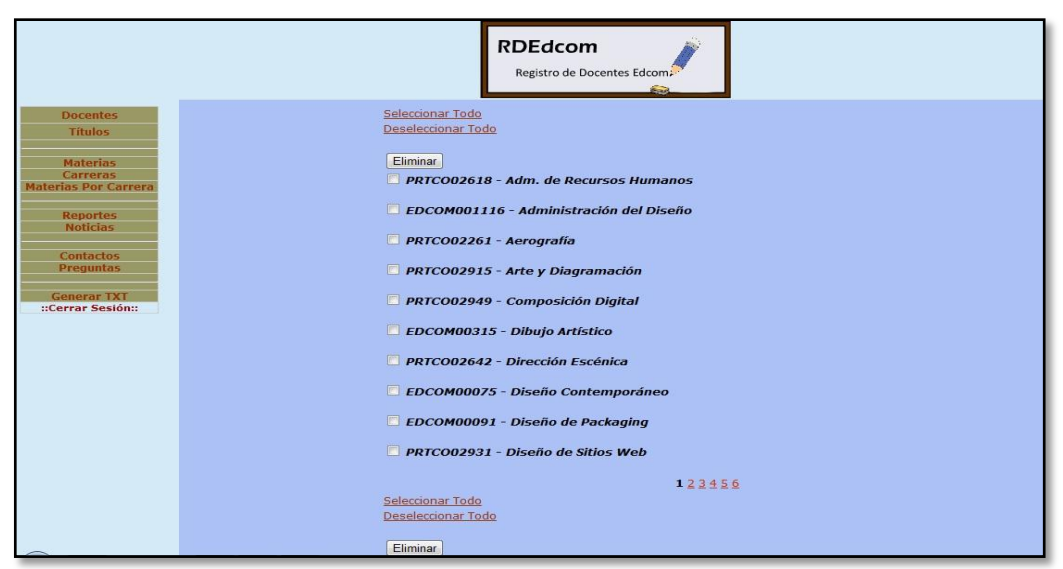

**Gráfico 5-38 Eliminación de materias por carreras**

**Paso 3:** Confirme la opción a eliminar en el cuadro de diálogo, haciendo click en el botón ok

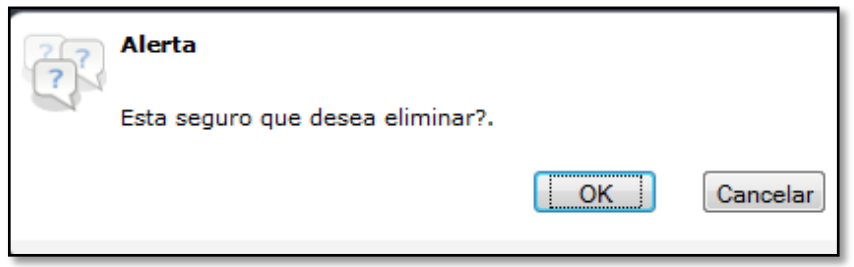

**Gráfico 5-39 Confirmación de eliminación de materias por carreras**

## **5.2.22 PÁGINA DE ADMINISTRACIÓN DE REPORTES**

Ésta página le permitirá realizar reportes y consultas de los registros ingresados en el sistema, tales como datos de docentes, materias a dictar, disponibilidad de horarios, etc.

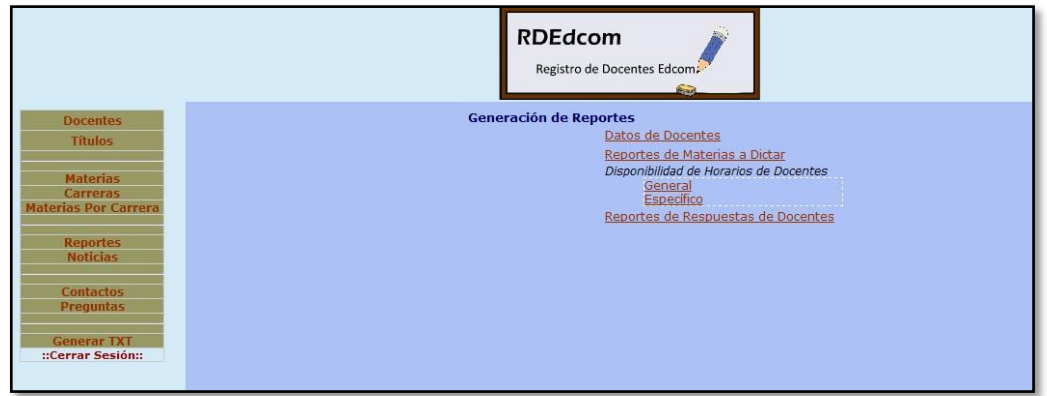

**Gráfico 5-40 Página creación de reportes**

#### **5.2.23 REPORTES DE DATOS DE DOCENTES**

La página de reportes le permitirá seleccionar el reporte a visualizar por cada registro en el sistema.

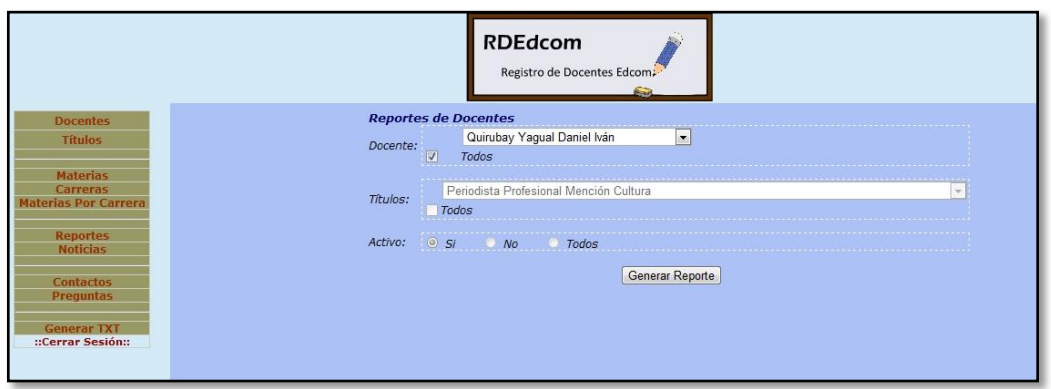

**Gráfico 5-41 Página de reportes de datos de docentes**

Los pasos para realizar un reporte de datos de docentes que usted debe seguir son:

**Paso 1:** Haga click en el botón reportes y seleccione el enlace reportes de datos de docentes, si desea generar un reporte de datos general:

**Paso 2:** Haga click en la casilla para activar la opción "todos"

**Paso 3:** Luego haga click en el botón generar reporte para visualizar en pantalla el formulario

**Paso 4:** Si desea crear un reporte específico seleccione de la lista el ítem requerido y genere el reporte

**Paso 5:** Haga click en generar reporte para visualizar en pantalla la consulta solicitada. (**Ver** G**ráfico 5-42**)

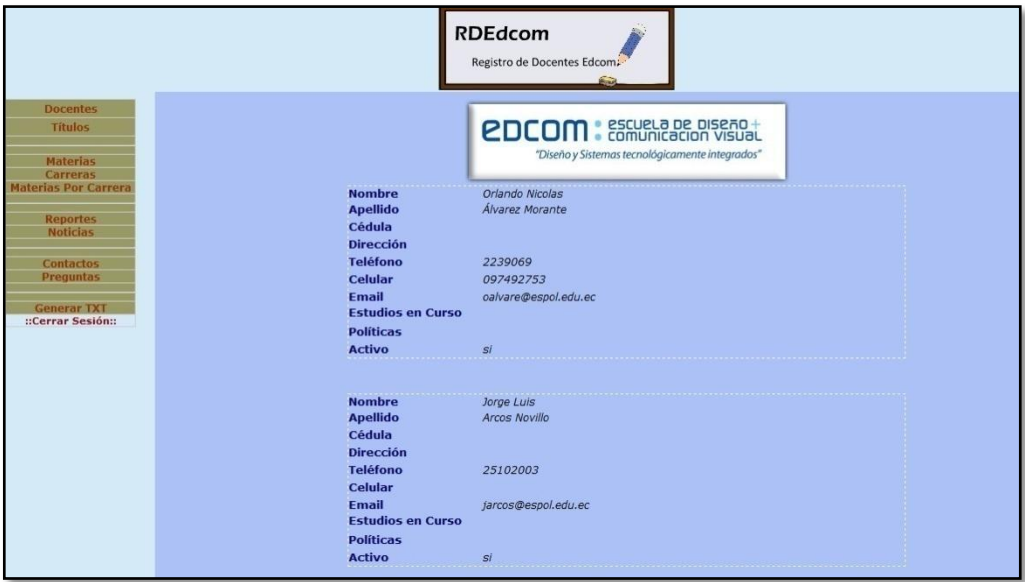

**Gráfico 5-42 Reporte generado de docentes**

#### **5.2.24 REPORTES DE MATERIAS A DICTAR**

Ésta página le permite realizar reportes y consultas de los registros ingresados en el sistema.

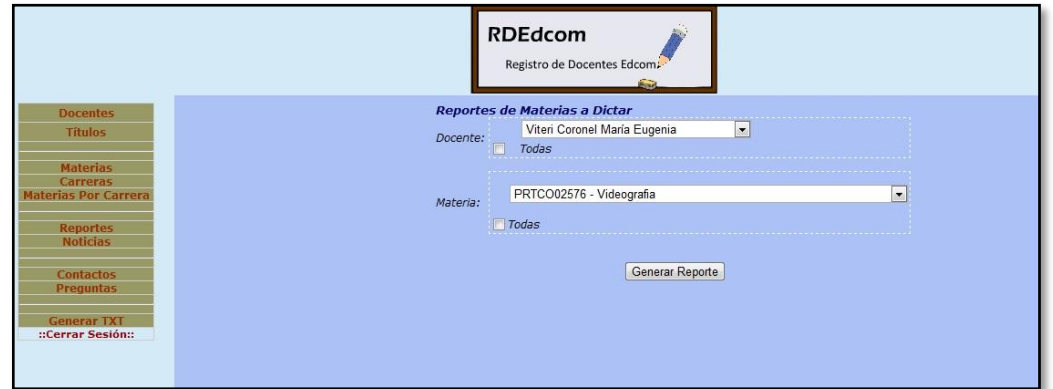

**Gráfico 5-43 Página de reportes de materias a dictar**

Los pasos para realizar un reporte de materias a dictar que usted debe seguir son:

Paso 1: Haga click en el botón reportes y seleccione el enlace de reportes de materias a dictar. (**Ver** G**ráfico 5-43**)

**Paso 2:** Haga click en la casilla para activar la opción "todos"

**Paso 3:** Luego haga click en el botón generar reporte para visualizar en pantalla el formulario

**Paso 4:** Si desea crear un reporte específico seleccione de la lista el ítem requerido y genere el reporte

**Paso 5:** Haga click en generar reporte para visualizar en pantalla la consulta solicitada. (**Ver** G**ráfico 5-44**)

|                                                                                      |                                      | <b>RDEdcom</b><br>Registro de Docentes Edcom.                           |          |                  |                 |
|--------------------------------------------------------------------------------------|--------------------------------------|-------------------------------------------------------------------------|----------|------------------|-----------------|
| <b>Bienvenido</b>                                                                    | Docente: Argoti Doylet Teodora Sofía |                                                                         |          |                  |                 |
| <b>Docentes</b>                                                                      |                                      |                                                                         |          | <b>Creditos</b>  |                 |
| <b>Titulos</b>                                                                       | <b>Materia</b>                       | Carrera                                                                 | Area     | <b>Teóricos</b>  | <b>Práticos</b> |
| <b>Carreras</b><br><b>Materias Por Carrera</b><br><b>Reportes</b><br><b>Noticias</b> | Docente: Armas Andrade Aldo Américo  |                                                                         |          |                  | <b>Creditos</b> |
|                                                                                      | <b>Materia</b>                       | Carrera                                                                 | Area     | <b>Teóricos</b>  | <b>Práticos</b> |
| <b>Contactos</b><br><b>Preguntas</b>                                                 | Diseño de Sitios Web                 | Licenciatura en Sistemas de<br>Información                              | práctica | $\Omega$         | 4               |
|                                                                                      | Base de Datos                        | Licenciatura en Sistemas de<br><b>Información</b>                       | teórica  | $\overline{4}$   | $\overline{2}$  |
| <b>Generar TXT</b><br>::Cerrar Sesión::                                              | Adm. y Prog. de B. D.<br>Oracle      | Licenciatura en Sistemas de<br>Información                              | práctica | $\boldsymbol{0}$ | $\overline{4}$  |
|                                                                                      | Web                                  | Programación de Sitos Licenciatura en Sistemas de<br><b>Información</b> | práctica | $\Omega$         | 4               |
|                                                                                      | Adm. y Prog. de B. D.<br>Oracle      | Licenciatura en Diseño Web y<br>Aplicaciones Multimedia                 | práctica | $\Omega$         | $\overline{4}$  |

**Gráfico 5-44 Reporte generado de materias a dictar**

#### **5.2.25 REPORTES DE HORARIOS DE DOCENTES**

Ésta página le permite reportes y consultas de los registros ingresados en el sistema.

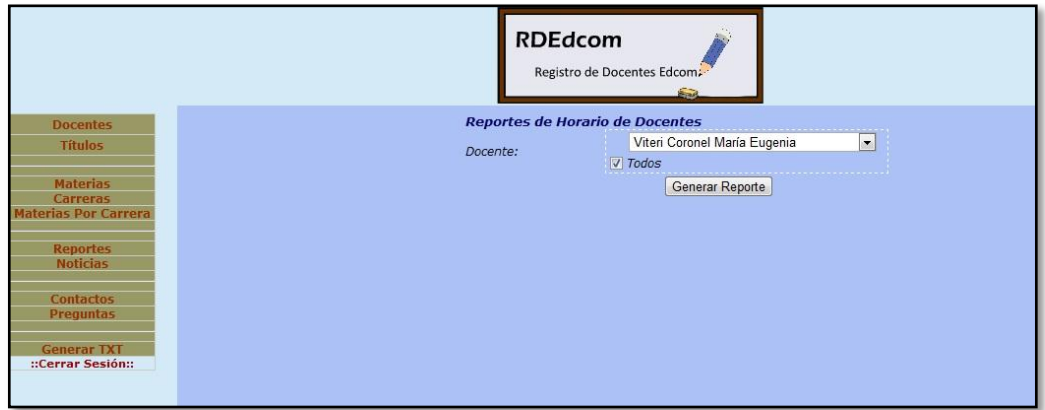

**Gráfico 5-45 Página de reportes de horarios de docentes**

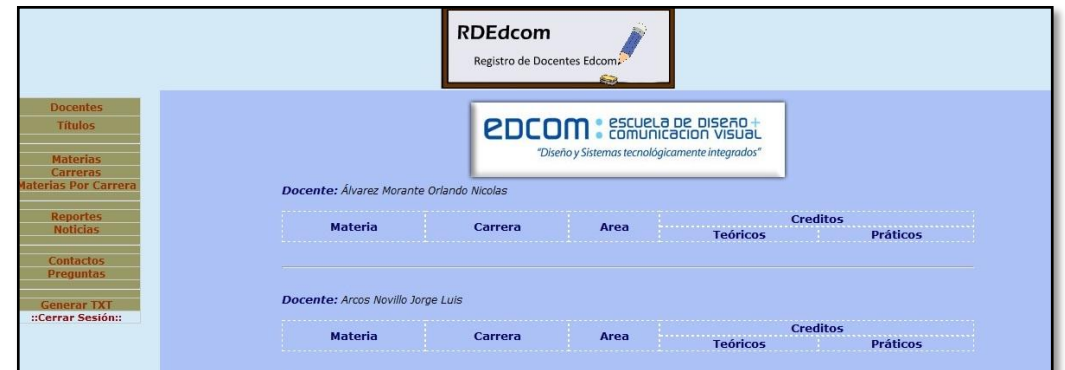

**Gráfico 5-46 Reporte generado de horarios de docentes**

Los pasos para realizar un reporte de horario de docentes que usted debe seguir son:

Paso 1: Haga click en el botón reportes y seleccione el enlace de horario de docentes. (**Ver** G**ráfico 5-45**)

Paso 2: Haga click en la casilla para activar la opción "todos"

**Paso 3:** Luego haga click en el botón generar reporte para visualizar en pantalla el formulario

**Paso 4:** Si desea crear un reporte específico seleccione de la lista el ítem requerido y genere el reporte

**Paso 5:** Haga click en generar reporte para visualizar en pantalla la consulta solicitada. (**Ver** G**ráfico 5-46**)

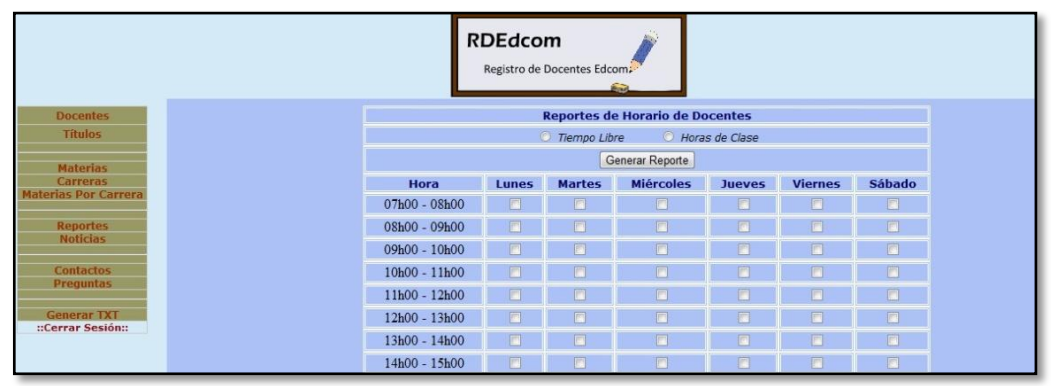

**Gráfico 5-47 Reporte generado de horarios de docentes**

## **5.2.26 PÁGINA DE ADMINISTRACIÓN DE NOTICIAS**

Ésta página le permite agregar un registro más al sistema, así mismo si desea editar ó eliminar puede seleccionar un ítem de la lista para modificar una noticia.

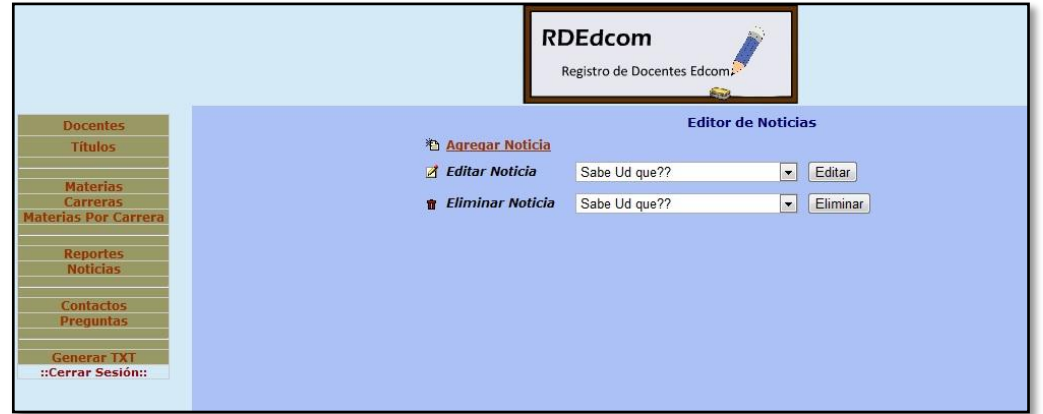

**Gráfico 5-48 Página de reportes de noticias**

# **5.2.27 ¿CÓMO AGREGAR UNA NOTICIA?**

Los pasos para agregar una noticia que usted debe seguir son:

**Paso 1:** Haga click en el botón noticias y escoja el enlace agregar noticia. (**Ver** G**ráfico 5- 47**)

**Paso 2:** Ingrese los datos de la noticia solicitados en el formulario. (**Ver** G**ráfico 5-48**)

**Paso 3:** Haga click en el botón insertar, para agregar la noticia al sistema. **(Ver Gráfico 5- 48)**
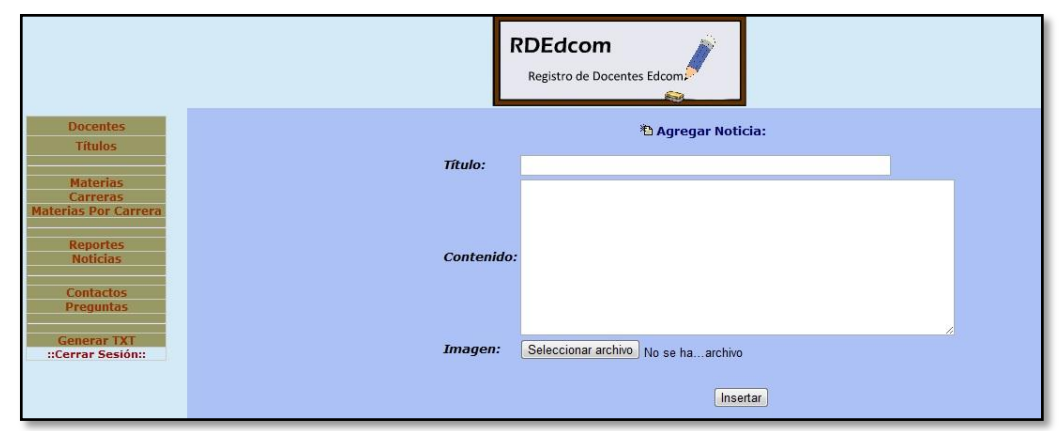

**Gráfico 5-49 Página creación de noticias**

# **5.2.28 ¿CÓMO EDITAR UNA NOTICIA?**

Los pasos para editar una noticia que usted debe seguir son**:**

**Paso 1:** Haga click en el botón noticias y escoja el enlace editar noticia

**Paso 2:** Seleccione un ítem de la lista y modifique la información de la noticia actual

**Paso 3:** Haga click en el botón aceptar para guardar los cambios registrados. (**Ver** G**ráfico 5-49**)

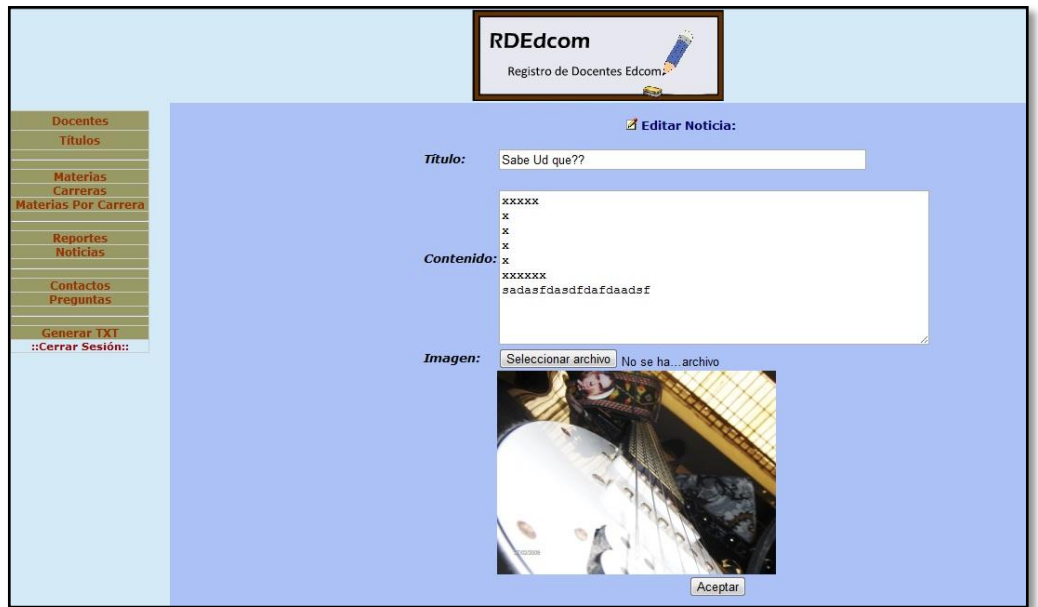

**Gráfico 5-50 Actualización de noticias**

**Paso 4:** Confirme que la actualización de datos ha sido exitosa haciendo click en el botón ok

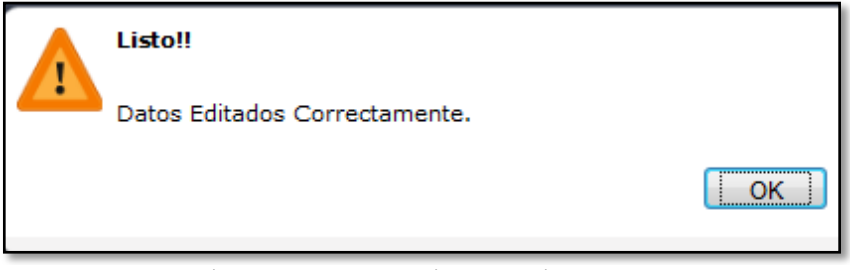

**Gráfico 5-51 Confirmación de edición de noticias**

## **5.2.29 ¿CÓMO ELIMINAR UNA NOTICIA?**

Los pasos para eliminar los datos de una noticia que usted debe seguir son:

**Paso 1:** Seleccione un ítem desde la lista eliminar noticia

**Paso 2:** Haga click en el botón eliminar

**Paso 3:** Confirme la opción a eliminar en el cuadro de diálogo, haciendo click en el botón ok

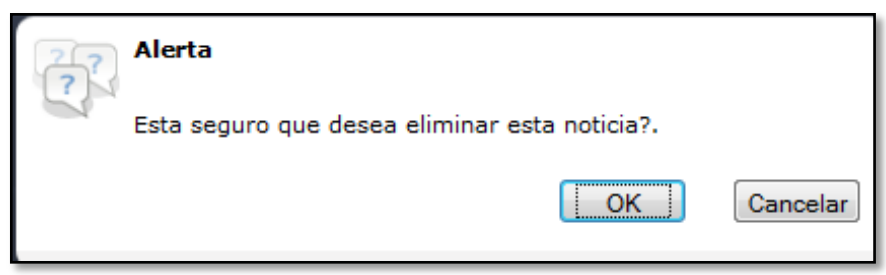

**Gráfico 5-52 Confirmación de eliminación de noticias**

## **5.2.30 PÁGINA DE ADMINISTRACIÓN DE CONTACTOS**

Ésta página le permitirá eliminar un contacto de los cuales haya enviado alguna sugerencia desde el enlace contáctenos, registrado en el sistema.

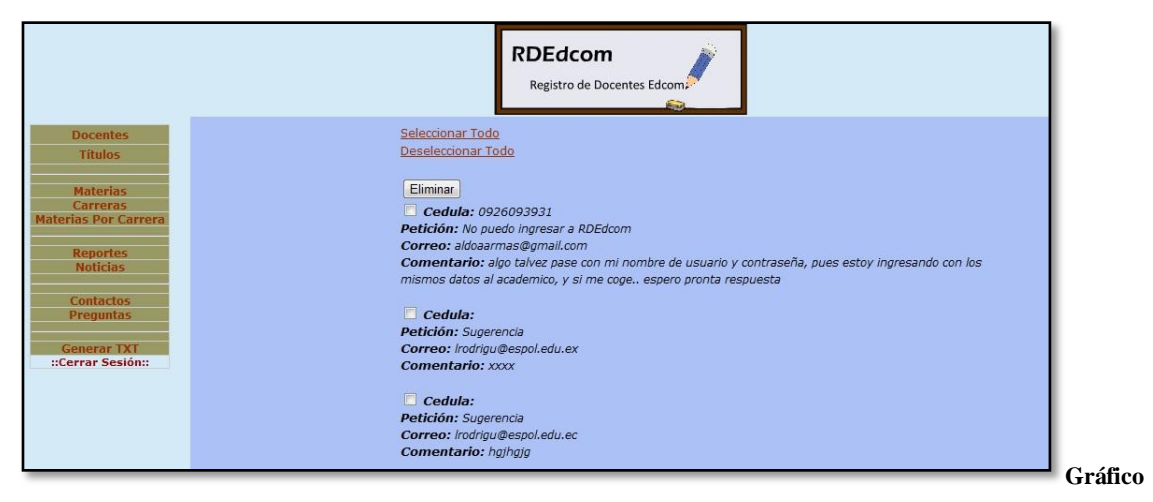

**5-53 Página de reportes de contactos** 

### **5.2.31 ¿CÓMO ELIMINAR UN CONTACTO?**

Los pasos para eliminar un contacto que usted debe seguir son:

**Paso 1:** Haga click en el botón contactos. **(Ver Gráfico 5-52)** 

**Paso 2:** Seleccione un ítem desde la casilla ó puede usar las opciones seleccionar todo / deseleccionar todo

**Paso 3:** Haga click en el botón eliminar

**Paso 4:** Confirme la opción a eliminar en el cuadro de diálogo, haciendo click en el botón ok.

### **5.2.32 PÁGINA DE ADMINISTRACIÓN DE PREGUNTAS**

Ésta página le permitirá agregar un registro más al sistema, así mismo si desea editar ó eliminar puede seleccionar un ítem de la lista para modificar una pregunta.

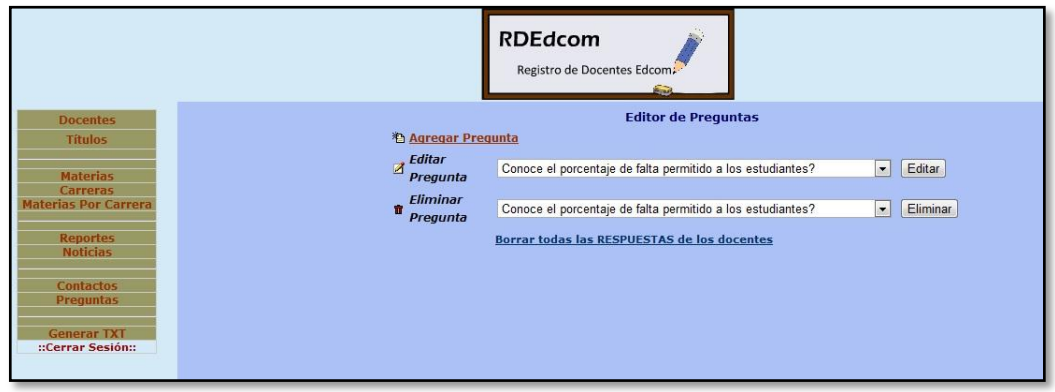

**Gráfico 5-54 Página de reportes de preguntas**

### **5.2.33 ¿COMO AGREGAR UNA PREGUNTA?**

Los pasos para agregar una pregunta que usted debe seguir son:

**Paso 1:** Haga click en el botón preguntas y escoja el enlace agregar pregunta. (**Ver Gráfico 5-53)**

**Paso 2:** Ingrese los datos de la pregunta. **(Ver Gráfico 5-53)**

**Paso 3:** Haga click en el botón guardar, para agregar la pregunta al sistema. **(Ver Gráfico 5-53)**

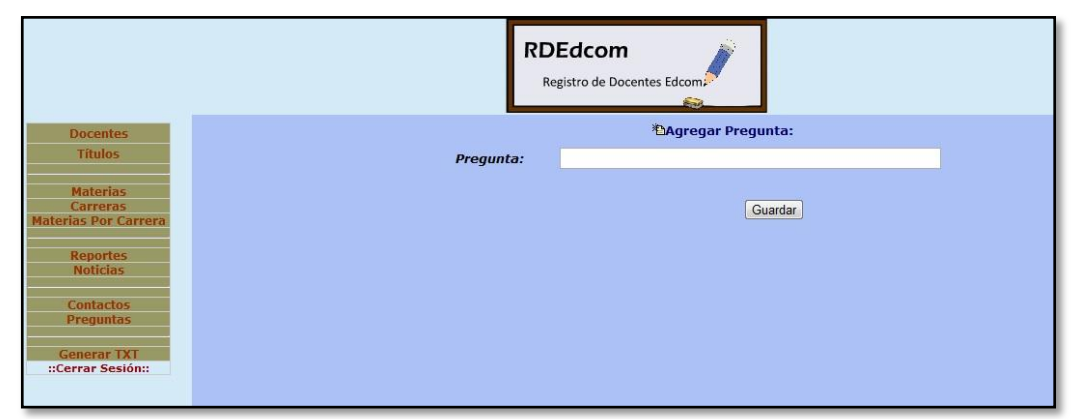

**Gráfico 5-55 Ingreso de preguntas**

## **5.2.34 ¿CÓMO EDITAR UNA PREGUNTA?**

Los pasos para editar una pregunta que usted debe seguir son:

Paso 1: Haga click en el botón preguntas y escoja el enlace editar pregunta

**Paso 2:** Seleccione un ítem de la lista y modifique la información de la pregunta actual **Paso 3:** Haga click en el botón aceptar para guardar los cambios registrados en el sistema. (**Ver Gráfico 5-55**)

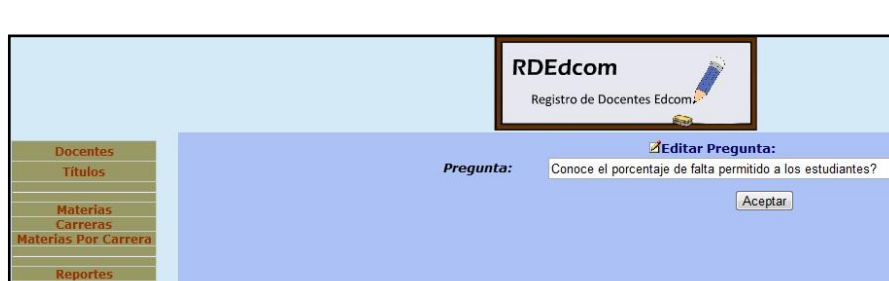

**Gráfico 5-56 Actualización de preguntas**

::Cerrar S

**Paso 4:** Confirme que la actualización de datos ha sido exitosa haciendo clic en el botón ok

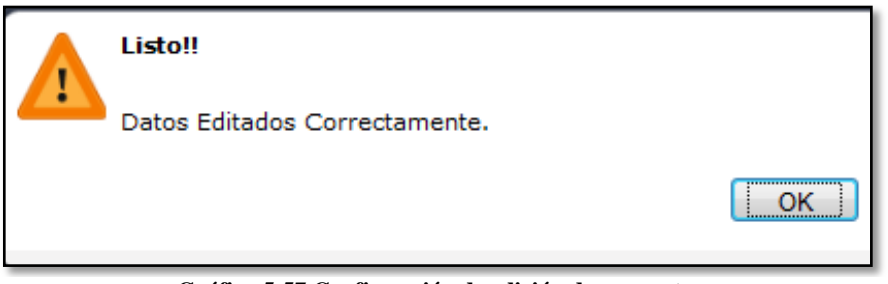

**Gráfico 5-57 Confirmación de edición de preguntas**

### **5.2.35 ¿CÓMO ELIMINAR UNA PREGUNTA?**

Los pasos para eliminar los datos de una pregunta que usted debe seguir son:

Paso 1: Seleccione un ítem desde la lista eliminar pregunta

**Paso 2:** Haga click en el botón eliminar

**Paso 3:** Confirme la opción a eliminar en el cuadro de diálogo, haciendo click en el botón ok

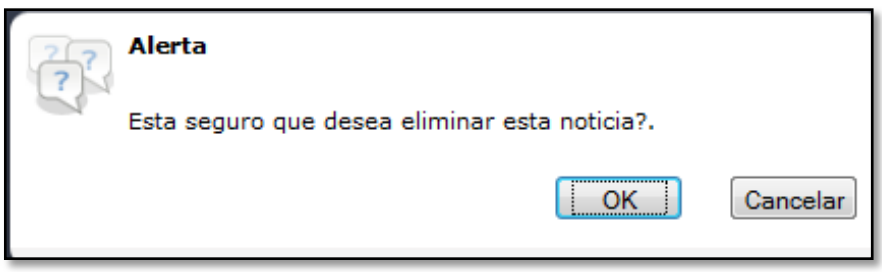

**Gráfico 5-58 Confirmación de eliminación de preguntas**

#### **5.2.36 ¿COMO GENERAR LOS ARCHIVOS TXT?**

Esta opción le podrá extraer toda la información del sitio web RDEdcom, que servirá para transferir dicha información al sistema Sispa (Sistema de Planificación Académica) que permitirá realizar la pre planificación de materias al inicio de cada semestre.

Los pasos para generar un archivo .txt que usted debe seguir son (**Ver Gráfico 5-55**):

Paso 1: Haga click en el botón "generar TXT" que se encuentra en el menú.

**Paso 2:** Visualizará 4 links que le permitirá descargar 4 archivos TXT

**Paso 3:** Haga click en cada link, y al hacerlo, se le abrirá una pestaña nueva

**Paso 4:** Verá el archivo TXT con sus respectivos datos y para su descarga valla a la barra de menú y elija "Guardar Como"

**Paso 5:** Cada archivo debe guardarlo como se indica en la pagina.

Paso 6: Dele click en "Guardar" de la caja de dialogo

#### **5.2.37 ¿COMO CERRAR SESIÓN?**

Para cerrar la sesión deberá hacer click en el enlace "cerrar sesión", el mismo que deberá digitar "logout" en el nombre de usuario y contraseña para validar la salida del sistema.

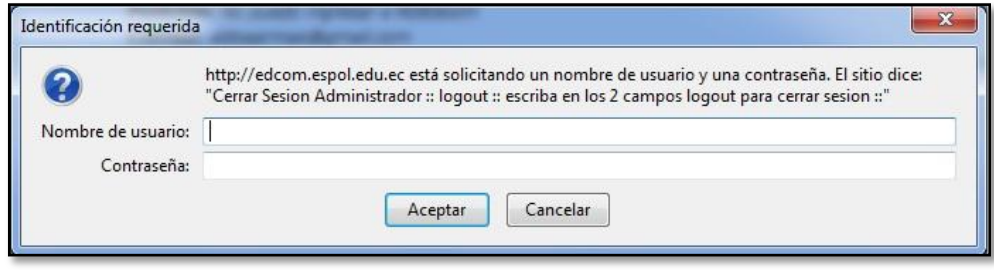

**Gráfico 5-59 Cerrar sesión**

Los pasos para cerrar la sesión actual que usted debe seguir son:

Paso 1: Haga click en el enlace "cerrar sesión"

**Paso 2:** Digite logout en el cuadro de diálogo que se habilita tanto en usuario como en contraseña. (**Ver Gráfico 5-57**)